# P7888-1(E)

# 0.5/1 GHz (0.5 GHz) Time-of-Flight / Multiscaler User Manual

© Copyright FAST ComTec GmbH Grünwalder Weg 28a, D-82041 Oberhaching Germany

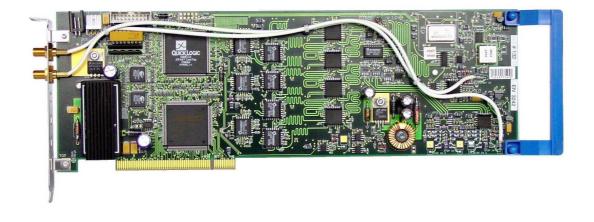

# **Warranty Information**

FAST ComTec warrants proper operation of this software only when used with software and hardware supplied by FAST ComTec. FAST ComTec assumes no responsibility for modifications made to this software by third parties, or for the use or reliability of this software if used with hardware or software not supplied by FAST ComTec. FAST ComTec makes no other warranty, expressed or implied, as to the merchantability or fitness for an intended purpose of this software.

#### **Software License**

You have purchased the license to use this software, not the software itself. Since title to this software remains with FAST ComTec, you may not sell or transfer this software. This license allows you to use this software on only one compatible computer at a time. You must get FAST ComTec's written permission for any exception to this license.

## **Backup Copy**

This software is protected by German Copyright Law and by International Copyright Treaties. You have FAST ComTec's express permission to make one archival copy of this software for backup protection. You may not otherwise copy this software or any part of it for any other purpose.

Copyright © 2000 – 2015 FAST ComTec Communication Technology GmbH, D-82041 Oberhaching, Germany. All rights reserved.

This manual contains proprietary information; no part of it may be reproduced by any means without prior written permission of FAST ComTec, Grünwalder Weg 28a, D-82041 Oberhaching, Germany. Tel: ++49 89 66518050, FAX: ++49 89 66518040, http://www.fastcomtec.com.

The information in this manual describes the hardware and the software as accurately as possible, but is subject to change without notice.

# Important Information on Hardware Compatibility

The P788x Series Multiscalers are PCI Local Bus compliant devices. As such the board contains the configuration space register organization as defined by the PCI Local Bus Specification. Among the functions of the configuration registers is the storage of unique identification values for our devices as well as storage of base address size requirements for correct operation specific to each of our products.

The host computer that our products are installed in is responsible for reading and writing to/from the PCI configuration registers to enable proper operation. This functionality is referred to as 'Plug and Play' (PnP). As such, the host computer PnP BIOS must be capable of automatically identifying a PCI compliant device, determining the system resources required by the device, and assigning the necessary resources to the device. Failure of the host computer to execute any of these operations will prohibit the use of the P788x Series Multiscalers in such a host computer system.

It has been determined that systems that implement PnP BIOS, and contain only fully compliant PnP boards and drivers, operate properly. However, systems that do not have a PnP BIOS installed, or contain hardware or software drivers, which are not PnP compatible, may not successfully execute PnP initialization. This can render the P788x Series inoperable. It is beyond the ability of FAST ComTec's hardware or software to force a non-PnP system to operate P788x Series Multiscalers.

**IIIFFET** ComTec GmbH

# **WARNINGS**

Damage to the P7888 board, the computer or injury to yourself may result if power is applied during installation.

Static electricity discharges can severely damage the P7888. Use strict antistatic procedures during the installation of the board.

Take care to provide ample airflow around the P7888 board.

# **Table of Contents**

| 1. | Introdu                              | ction           |                                                   | 1-1            |  |  |
|----|--------------------------------------|-----------------|---------------------------------------------------|----------------|--|--|
| 2. | Installation Procedure               |                 |                                                   |                |  |  |
|    | 2.1. Hard- and Software Requirements |                 |                                                   |                |  |  |
|    | 2.2.                                 |                 | are Installation                                  |                |  |  |
|    | 2.3.                                 | Softwa          | re Installation                                   | 2-2            |  |  |
|    | 2.4.                                 | Getting         | g Started with a basic measurement                | 2-3            |  |  |
|    |                                      |                 | Connecting the test signals                       |                |  |  |
|    |                                      | 2.4.2.          | Starting the MCDWIN and setup for a measurement   | 2-4            |  |  |
| 2  | Hardwi                               | ara Dag         | cription                                          | 2.1            |  |  |
| ٥. | 3.1.                                 | Overvi          | ew                                                | ۱-د ۲-۱<br>۲-۲ |  |  |
|    | 3.1.                                 |                 | EWΓ/STOP Inputs                                   |                |  |  |
|    | 3.3.                                 |                 | Outputs                                           |                |  |  |
|    | 3.4.                                 |                 | ine                                               |                |  |  |
|    | 3.5.                                 |                 | O Connector                                       |                |  |  |
|    | 3.6.                                 |                 | 3SE                                               |                |  |  |
|    |                                      |                 |                                                   |                |  |  |
| 4. |                                      |                 | scription                                         |                |  |  |
|    | 4.1.                                 |                 | iction                                            |                |  |  |
|    | 4.2.                                 |                 | of Operation                                      |                |  |  |
|    |                                      |                 | Stop-After-Sweep Mode                             |                |  |  |
|    |                                      |                 | Continuous / Wrap-Around Mode                     |                |  |  |
|    |                                      | 4.2.3.          | Sequential Mode                                   | 4-1            |  |  |
|    | 4.0                                  |                 | Start Event Marker                                |                |  |  |
|    | 4.3.                                 |                 | Concept                                           |                |  |  |
|    | 4.4.<br>4.5.                         |                 | rement Time Window and Acquisition Delay          |                |  |  |
|    |                                      | •               |                                                   |                |  |  |
| 5. | . Windows Server Program             |                 |                                                   |                |  |  |
|    | 5.1.                                 |                 | functions                                         |                |  |  |
|    |                                      | 5.1.1.          | Initialisation files                              |                |  |  |
|    |                                      | 5.1.2.          |                                                   |                |  |  |
|    |                                      | 5.1.3.          |                                                   |                |  |  |
|    |                                      | 5.1.4.          |                                                   | 5-4            |  |  |
|    |                                      | 5.1.5.          | ,                                                 |                |  |  |
|    |                                      |                 | File formats                                      |                |  |  |
|    | 5.2.                                 |                 | l Language                                        |                |  |  |
|    | 5.3.                                 |                 | Illing the P7888 Windows Server via DDE           |                |  |  |
|    |                                      |                 | Open Conversation                                 |                |  |  |
|    |                                      |                 | DDE Execute                                       |                |  |  |
|    |                                      |                 | DDE Request                                       |                |  |  |
|    |                                      | 5.3.4.<br>5.3.5 | Close ConversationDDE Conversation with GRAMS/386 | 7-175<br>5-10  |  |  |
|    | 5.4.                                 |                 | lling the P7888 Windows Server via DLL            |                |  |  |
|    |                                      |                 | -                                                 |                |  |  |
| 6. | MCDWIN Software                      |                 |                                                   |                |  |  |
|    | 6.1.                                 |                 | enu                                               |                |  |  |
|    | 6.2.                                 |                 | w Menu                                            |                |  |  |
|    | 6.3.                                 |                 | n Menu                                            |                |  |  |
|    | 6.4.                                 |                 | s Menu                                            |                |  |  |
|    | 6.5.                                 | Action          | Menu                                              | 6-17           |  |  |
| 7. | Progra                               | mmina a         | and Software Options                              | 7-1            |  |  |
|    | •                                    | •               | ·                                                 |                |  |  |
| გ. |                                      |                 | mance Characteristics                             |                |  |  |
|    | 8.1.                                 |                 | nance Characteristics                             | ∠2<br>2        |  |  |

# Table of Contents

|      | 8.1.2.          | Timebase                         | 2 |
|------|-----------------|----------------------------------|---|
|      | 8.1.3.          | Data Throughput                  | 2 |
|      | Specification   |                                  |   |
|      |                 | Absolute Maximum Ratings         |   |
|      |                 | Recommended Operating Conditions |   |
|      | 8.2.3.          | Power Requirements               | 3 |
|      | 8.2.4.          | Connectors                       | 3 |
|      | 8.2.5.          | Physical                         | 5 |
| 8.3. | Accessories     |                                  | 5 |
| 84   | Troubleshooting |                                  |   |

# **Table of Figures**

| Figure 2.1: Extra power supply connector                                    |      |
|-----------------------------------------------------------------------------|------|
| Figure 2.2: add-on multi I/O port connector                                 |      |
| Figure 2.3: Basic measurement timing diagram                                |      |
| Figure 2.4: Basic measurement setup                                         | 2-3  |
| Figure 2.5: Bracket mounted signal connectors                               |      |
| Figure 2.6: P7888 / MCDWIN startup window                                   |      |
| Figure 2.7: System definition window                                        | 2-5  |
| Figure 2.8: P7888 Settings window                                           | 2-6  |
| Figure 2.9: Input Threshold window                                          | 2-6  |
| Figure 2.10: Axis Parameter window                                          | 2-7  |
| Figure 2.11: MCDWIN properly setup                                          | 2-7  |
| Figure 2.12: Resulting spectrum of the basic measurement                    | 2-8  |
| Figure 3.1: P7888 PCI board                                                 |      |
| Figure 3.2: SMA connectors on the mounting bracket                          | 3-2  |
| Figure 3.3: Discriminator input schematic                                   |      |
| Figure 3.4: FAST-NIM SYNC_1 output schematic                                |      |
| Figure 3.5: 'GO'-line connector                                             |      |
| Figure 3.6: 'GO'-line logic circuit schematic                               |      |
| Figure 3.7: Multi I/O port connector pinning                                |      |
| Figure 3.8: add-on multi I/O connector                                      |      |
| Figure 3.9: Digital I/O port circuit schematic                              |      |
| Figure 4.1: Two step FIFO concept for highest data throughput               |      |
| Figure 5.1: P7888 Server Window                                             |      |
| Figure 5.2: P7888 Ini File                                                  |      |
| Figure 5.3: Data Operations dialog                                          |      |
| Figure 5.4: Replay Settings dialog                                          |      |
| Figure 5.5: Settings dialog                                                 |      |
| Figure 5.6: Input thresholds dialog                                         |      |
| Figure 5.7: System Definition dialog box for a single P7888 card            |      |
| Figure 5.8: System Definition dialog box, two P7888 cards                   |      |
| Figure 5.9: Remote control dialog                                           |      |
| Figure 5.10: Opening the DDE conversation with the P7888 in LabVIEW         |      |
| Figure 5.11: Executing a P7888 command from a LabVIEW application           |      |
| Figure 5.12: Getting the total number of data with LabVIEW                  | 5-16 |
| Figure 5.13: Getting the data with LabVIEW                                  |      |
| Figure 5.14: Closing the DDE communication in LabVIEW                       |      |
| Figure 5.15: Control Panel of the demo VI for LabVIEW                       | 5-18 |
| Figure 6.1: MCDWIN main window                                              |      |
| Figure 6.2: MCDWIN Map and Isometric display                                |      |
| Figure 6.3: Print dialog box                                                |      |
| Figure 6.4: ROI Editing dialog box, left: Single spectra, right: 2D spectra |      |
| Figure 6.5: Single Gaussian Peak Fit                                        |      |
| Figure 6.6: Log file Options for the Single Gaussian Peak Fit               | 6-7  |
| Figure 6.7: Colors dialog box                                               |      |
| Figure 6.8: Color Palette dialog box                                        |      |
| Figure 6.9: Single View dialog box                                          | 6-9  |
| Figure 6.10: MAP View dialog box                                            |      |
| Figure 6.11: Slice dialog box                                               |      |
| Figure 6.12: Isometric View dialog box                                      |      |
| Figure 6.13: Axis Parameter dialog box                                      |      |
| Figure 6.14: Scale Parameters dialog box                                    |      |
| Figure 6.15: Calibration dialog box                                         |      |
| Figure 6.16: Comments dialog box                                            |      |
| Figure 6.17: P7888 Settings dialog box                                      |      |
| Figure 6.18: Data Operations dialog box                                     |      |
| 1 INGIC V. 10. PALA OPEIALIOI IS VIAIDA DOX                                 |      |

# Table of Figures

| Figure 6.19: System Definition dialog box   | 6-15 |
|---------------------------------------------|------|
| Figure 6.20: Replay dialog box              |      |
| Figure 6.21: Tool Bar dialog box            |      |
| Figure 6.22: Function keys dialog box       |      |
| Figure 7.1: Autocorrelation software option |      |

## 1. Introduction

The P7888-1 PCI board is one of the fastest commercially available multiple-event time digitizers. It can be used as an ultra fast Multiscaler/TOF system in Time-of-Flight Mass-Spectrometry and time-resolved Single Ion or Photon Counting.

The P7888-1 is capable of accepting one event (stop pulse) in every time bin. Summarized burst/peak count rates of up to 1 GHz can be handled with no deadtime between timebins. A proprietary input logic securely prevents double counting.

The dynamic range of up to 36 (35 with 2 nsec dwelltime) bit enables sweeps for an incredible 68.7 seconds with a dasic time resolution of 1 ns or 2 ns. A crystal stabilized PLL oscillator assures a resolution of typically 700 ps FWHM<sup>1</sup> at a full-scale time range of 1 ms (measured in the last time bin of 1,000,000 time bins (1 ns mode) and 1 hour acquisition time). An optional available oven stabilized oscillator further improves long-term and temperature stability.

A two step FIFO<sup>2</sup> memory concept enables for ultra high event rate capability. Full 2 GHz total event bursts can be buffered for at least 4 µs. The first 255 deep multi event FIFO buffers incoming events at a maximum countrate of 2 GHz. A second 16k deep FIFO is filled at over 18 MHz and buffers the subsequent data transfer over the PCI bus. Data reduction is performed by recording interesting, i.e. inside a preselected time window arriving stop events only.

For experiments requiring repetitive sweeps the spectral data obtained from each sweep can be summed in the PC enabling extremely high sweep repetition rates. A presettable 32 bit sweep counter enables for exact normalization calculations.

The ±3 V discriminator inputs allow for a variety of START and STOP signal levels.

An open-drain 'GO'-line (compatible to other products of FAST ComTec) allows for overall experiment synchronization.

Two software configurable SYNC outputs provide synchronization and triggering of external devices or experiment monitoring.

A versatile 8 bit digital I/O<sup>3</sup> port may further satisfy your experimental needs.

The P7888 is a fully digital design with "state-of-the-art" components offering excellent performance and reliability.

The high-performance hardware is matched by sophisticated software delivered with each P7888. MCDWIN - the MS-WINDOWS™ based operating software - provides a powerful graphical user interface for setup, data transfer and spectral data display.

Some of MCDWIN's features are high-resolution graphics displays with zoom, linear and logarithmic (auto) scaling, grids, ROIs<sup>4</sup>, Gaussian fit, calibration using diverse formulas and FWHM calculations. Macro generation using the powerful command language allows task oriented batch processing and self-running experiments.

"C"-Libraries are available for controlling functions from the user's application program. A DLL (Dynamic Link Library) is available for operation in a Laboratory Automation environment.

<sup>&</sup>lt;sup>1</sup> FWHM: Full Width at Half Maximum

<sup>&</sup>lt;sup>2</sup> FIFO: First In, First Out

<sup>&</sup>lt;sup>3</sup> I/O: Input / Output

<sup>&</sup>lt;sup>4</sup> ROI: Region Of Interest

# 2. Installation Procedure

# 2.1. Hard- and Software Requirements

The P7888 requires an IBM AT or compatible computer with an i486, Pentium or higher processor and an available 5V PCI slot.

A Pentium II or higher processor and at least 64MB of memory are recommended.

A Microsoft WINDOWS NT 4.0 or higher operating system must be installed.

#### 2.2. Hardware Installation

Turn off the power to your computer system and remove the line cord. Discharge your body from any static electricity by touching a grounded surface – e.g. the metal surface of the power supply – before performing any further hardware procedure.

FAST ComTec assumes no liability for any damage, caused directly or indirectly, by improper installation of any components by unqualified service personnel. If you do not feel comfortable performing the installation, consult a qualified technician.

#### **WARNING**

Damage to the P7888 board, the computer or injury to yourself may result if power is applied during installation.

Static electricity discharges can severely damage the P7888. Use strict antistatic procedures during the installation of the board.

Open the cover of the computer case and insert the P7888 PCI board in an unused PCI slot. You might first have to remove the cover from the rear of the PCI expansion slot you selected. After the board is carefully seated in the PCI slot, make sure you fasten the board with a screw to the mounting bracket.

#### **WARNING**

Take care to provide ample airflow around the P7888 board.

While all the power may be derived over the PCI bus connector the large current from the  $+12\,V$  supply, however strongly suggests to use the supplied extra power cable to draw power from the PC's power supply directly.

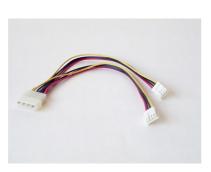

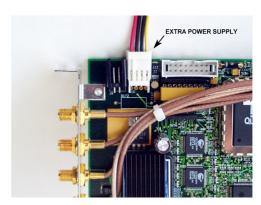

Figure 2.1: Extra power supply connector

For this, connect the small 3.5" floppy type power connector of the delivered floppy Y-cable to the 'EXTRA POWER SUPPLY' connector on the P7888 (ref. Figure 2.1) and to your PC's power supply. The connectors are polarized so a false connection cannot easily be made (red = +5 V is left, yellow = +12 V is right).

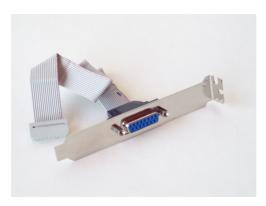

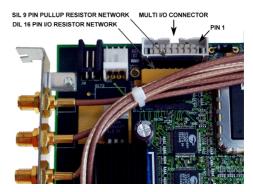

Figure 2.2: add-on multi I/O port connector

Now install the add-on multi I/O port connector. In some computer cases special fittings are available for some types of D-SUB connectors. These are particularly useful to save slots for additional plug in boards. Otherwise mount the housing bracket with the 15-pin D-SUB connector in another available slot of your computer. Plug in the 16-pin socket connector (at the end of the ribbon cable) into the 16 pin four-walled header on the P7888 PCI board.

#### 2.3. Software Installation

If you are using Windows 98, ME, Windows 2000 or XP, the hardware manager will recognize the PCI card as a new hardware the first time after power on with the PCI card mounted, and will ask for a driver. Please insert then the installation disk and specify the WDMDRIV directory on the installation medium as the driver location.

To install the P7888 software on your hard disk insert the P7888 installation disk and start the installation program by double clicking from the explorer SETUP

A directory called C:\P7888\_1 is created on the hard disk and all P7888 and MCDWIN files are transferred to this directory. Drive C: is taken as default drive and \P7888\_1 as default directory. It is not mandatory that the P7888 operating software is located in this directory. You may specify another directory during the installation or may copy the files later to any other directory.

When using Windows NT 4.0, the driver from the NTDRIVER subdirectory on the installation medium can be installed by hand if not already done as follows, then Windows must be restarted: A:>  $\frac{CD\ NTDRIVER}{A:NTDRIVER}$  <RETURN> RETURN>

The Setup program has installed two shortcuts on the desktop, one icon is for Launch88.exe. Launch88.exe starts the P7888 Hardware Server program P7888.EXE in high priority, this is recommended when using DMA mode. The other icon starts directly the P7888.EXE in normal priority, this is recommend when not using DMA mode. The server program will automatically call the MCDWIN.EXE program when it is executed. The P7888 Server program controls the P7888 board but provides no graphics display capability by itself. By using the MCDWIN program, the user has complete control of the P7888 along with the MCDWIN display capabilities.

If you have more than one P7888 modules installed, edit the line devices=1 and enter the number of modules. The frequency of the PLL in units of Hz has to be defined in the P7886.INI file by a line like pllfreq=2e9.

To run the P7888 program, simply double click on the "P7888 Server Program" icon.

# 2.4. Getting Started with a basic measurement

To easy getting familiar with the use of the P7888 we will now setup a basic measurement. We use a simple TTL signal generator to supply START and STOP signals.

We want to measure the arrival time of multiple STOP events in a time range of 4  $\mu$ s after a START (Trigger) pulse. The measurement should run for exactly 1,000,000 sweeps (scans, shots) until it ends. In this example we will run the P7888 in two input mode featuring a 1 ns time resolution. The resulting spectrum is suggested to look like a garden fence with peaks every 100 ns or 100 time bins.

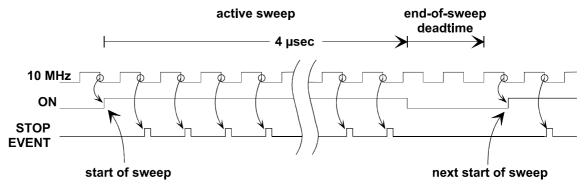

Figure 2.3: Basic measurement timing diagram

First let's setup the wire connections to the board and then start the software to run the measurement.

#### 2.4.1. Connecting the test signals

The generator must be able to drive two 50  $\Omega$  inputs to some 1 Volts and must not exceed 3.9 V as not to exceed the absolute maximum ratings of the discriminator inputs. For this, a 50  $\Omega$  power splitter divides the 10 MHz TTL signal into two branches. The two output signals of the power splitter are connected to the  $\pm$  3 V discriminator START and STOP inputs on the PCI bracket (ref. Figure 2.5).

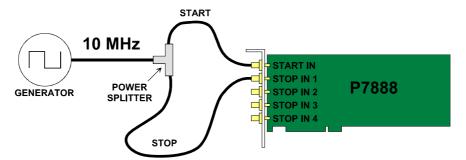

Figure 2.4: Basic measurement setup

On power up the threshold levels are initially set / reset to 0 V.

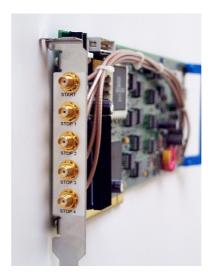

Figure 2.5: Bracket mounted signal connectors

## 2.4.2. Starting the MCDWIN and setup for a measurement

Next step is to start the P7888 software by double clicking the corresponding icon. This will automatically start the MCDWIN program. On startup the P7888 Server is iconized and one does not have to worry about it since all hardware settings are also accessible from the MCDWIN program which actually is the graphical user interface and which will appear now on your screen (ref. Figure 2.6).

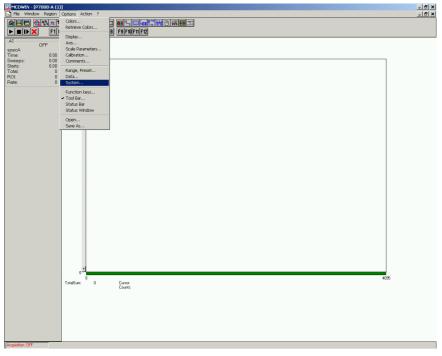

Figure 2.6: P7888 / MCDWIN startup window

Now we first have to setup the P7888. Click on  $\underline{O}$ ptions –  $\underline{S}\underline{v}$ stem... To select the 1 GHz mode click into the '1 GHz' radio button (ref. Figure 2.7) and then on OK to accept the change. The

MCDWIN screen will change to display two spectra only instead the previously seen four spectrum windows.

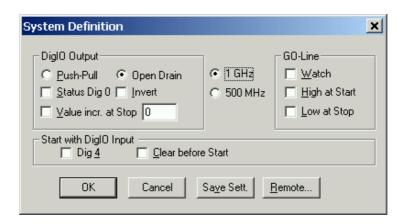

Figure 2.7: System definition window

Now we will set the desired range and sweep preset. Click on  $\underline{O}$ ptions –  $\underline{R}$ ange, Preset ... to find the P7888 Settings window pop up. Set the Range to 4000, which corresponds to the desired 4  $\mu$ s time range. Enable the sweep preset and type in the number of sweeps as 1,000,000 (ref. Figure 2.8). Then click on Inputs to select the desired input threshold levels.

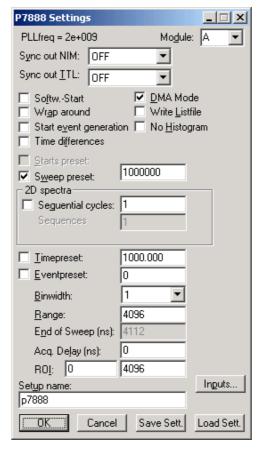

Figure 2.8: P7888 Settings window

The discriminator inputs are set to Slow NIM<sup>5</sup>, which actually sets the threshold voltage to 1.0 V (ref. Figure 2.9). If your signal levels are different choose the appropriate threshold levels. Now click OK to get back to the P7888 Settings window. Again click OK.

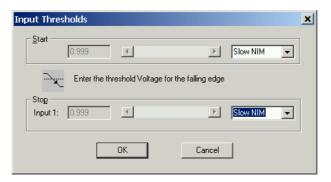

Figure 2.9: Input Threshold window

Now lets change the display to have a grid and the axis numbered. Click on Options – Axis.... Enable the grid and the axis ticks (ref. Figure 2.10). Then click OK. Click into the second spectrum window that is still without grid and repeat the previous steps.

**IIIFRST** ComTec GmbH

2-6

<sup>&</sup>lt;sup>5</sup> NIM: Nuclear Instrument Modules. This is a standard that describes mechanical and electronic properties of such modules.

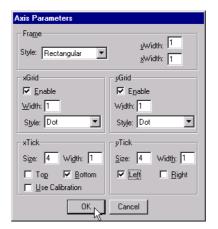

Figure 2.10: Axis Parameter window

Click into the second spectrum window, which is still without grid, and repeat the previous steps.

The hardware is initialized properly now and also the display should look as in Figure 2.11. To start the measurement now click on the Start button.

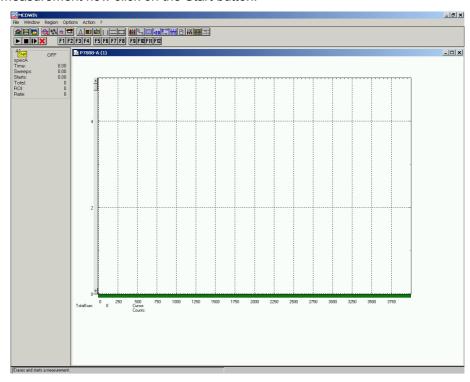

Figure 2.11: MCDWIN properly setup

The measurement will begin to run and end when 1,000,000 sweeps are done. The resulting spectrum should look as in Figure 2.12. The peaks are separated by 100 channels or 100 ns. The sweep counter shows that exactly 1,000,000 sweeps have been acquired.

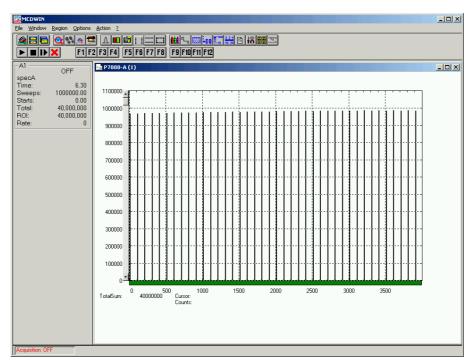

Figure 2.12: Resulting spectrum of the basic measurement

# 3. Hardware Description

#### 3.1. Overview

The P7888 is a full size PCI PC board with bus master capabilities. All settings are software selectable. No jumper, switch, etc. configurations are necessary. It is able to measure multiple events with a time resolution of 1 or 2 ns (two or four input mode) at an incredible low pulse pair follow time of also 1 or 2 ns. No deadtime between the time bins and secure prevention of double counting is established by the sophisticated input logic circuitry.

The concept of a two step onboard FIFO with an ultra fast 255 deep multi event FIFO and a second 16k deep FIFO allows for unprecedented burst and average count rates.

Additional features are five onboard discriminators. This enables for adjustment to a large variety of input signals.

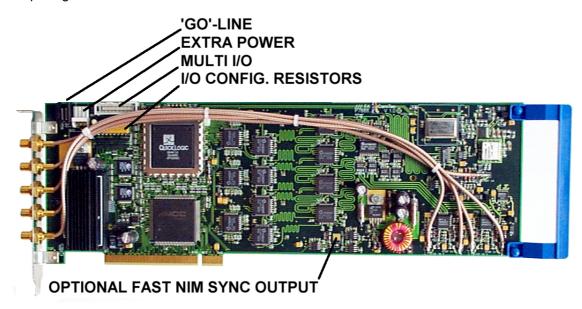

Figure 3.1: P7888 PCI board

Besides, two SYNC outputs (one fast NIM optional) with a large variety of output signal options (all are software selectable) and the 'GO'-line (compatible to other FAST ComTec products) allow for easy synchronization or triggering of other measurement equipment.

Furthermore a versatile, user configurable 8 bit digital I/O port allows for a whole bunch of experimental control, monitor or whatsoever other tasks.

# 3.2. START /STOP Inputs

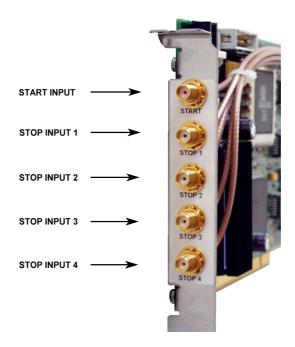

Figure 3.2: SMA connectors on the mounting bracket

The discriminator inputs (ref. Figure 3.3) accept input signals in a range of  $\pm 3$  V. The input impedance is 50  $\Omega$ . The inputs are falling edge sensitive. The threshold level is software tunable in a range of  $\pm 2.5$  V.

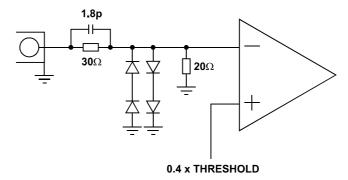

Figure 3.3: Discriminator input schematic

# 3.3. SYNC Outputs

The SYNC outputs provide a large variety of output signals for a lot of synchronizing, triggering, monitoring or whatever application. The selectable output signals are:

OFF: indicates a running sweep when '0'

FIRST: pulsed high when the acquisition delay has elapsed after a start

• LAST: pulsed high when the acquisition time range ends (≅ end-of-sweep)

**IIIFRST** ComTec GmbH

• FIFO1\_FULL: the ultra fast 255 deep FIFO is full

• FIFO2\_FULL: the large 16k deep FIFO is full

COUNT[0]: 16 ns = 2<sup>0</sup> x 16 ns periodic timer signal while a sweep is running

• COUNT[1]: 32 ns =  $2^1$  x 16 ns periodic timer signal while a sweep is running

• COUNT[2]: 64 ns =  $2^2$  x 16 ns periodic timer signal while a sweep is running

...

• COUNT[26]: 1.074 s =  $2^{26}$  x 16 ns periodic timer signal while a sweep is running

• SWEEP[0]: bit 0 (LSB) of the sweep counter

SWEEP[1]: bit 1 of the sweep counterSWEEP[2]: bit 2 of the sweep counter

...

• SWEEP[31]: bit 31 (MSB) of the sweep counter

All these signals may be output on the optional FAST-NIM SYNC\_1 output and on the TTL SYNC\_2 output on the multi I/O port connector as well.

#### NOTE:

The initial states of the 'SWEEP' output bits depend on the preset value of the corresponding counter. The sweep counter is a 32 bit up-counter. In case of a preset it is set to (FFFFFFF $_{hex}$  – 'preset\_value') and runs until FFFFFFF $_{hex}$  is reached. When no preset is used the sweep counter is initially set to all zero.

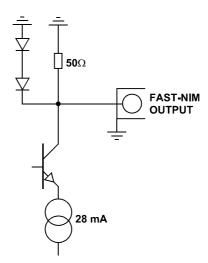

Figure 3.4: FAST-NIM SYNC\_1 output schematic

The optional FAST-NIM SYNC output supplies standard FAST-NIM (0...-0.7 V / 14 mA) signals into a 50  $\Omega$  load. The output impedance also is 50  $\Omega$ . For FAST-NIM signals a logical 'TRUE' corresponds to a low voltage (-0.7 V), e.g. while a sweep is running 'OFF' will result in 0 V (= 'FALSE') output.

#### 3.4. 'GO'-Line

The system-wide open-drain 'GO' line enables any connected device to start and stop all participating measurement equipment simultaneously. This allows for easy synchronization of electronic devices previously often not possible.

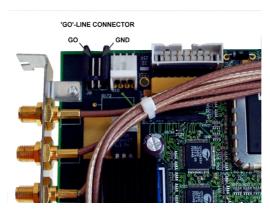

Figure 3.5: 'GO'-line connector

The 'GO' line is a system-wide open-drain wired-AND signal that can start and stop a measurement. This line is also available on the Multi I/O port connector (ref Figure 3.7). The 'GO'-line may be enabled, disabled, set and reset by the software.

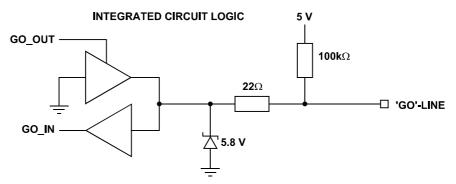

Figure 3.6: 'GO'-line logic circuit schematic

When watching of the 'GO'-line is enabled a low voltage will halt the measurement. When output to the 'GO'-line is enabled starting a measurement will release (high impedance output) the 'GO'-line whereas a halt of the measurement will pull down the 'GO'-line to a low state. Since it is an open drain output wired AND connection with other devices is possible.

#### 3.5. Multi I/O Connector

A very versatile 8 bit digital I/O port is implemented on the 16 pin four-walled header. The supplied ribbon cable connects to a 15-pin female D-SUB connector fixed on a mounting bracket. Since the resistors are socket mounted (ref. Figure 3.8) they can be easily user configured in a most flexible way.

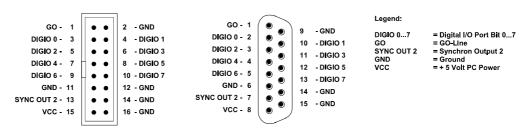

Figure 3.7: Multi I/O port connector pinning

This I/O port is fully software controllable and each single (1-bit) port is individually configurable. It might be used for external alert signals, sample changer control, status inputs / outputs etc.

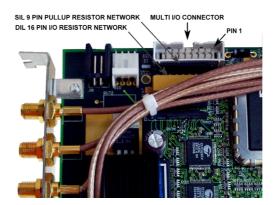

Figure 3.8: add-on multi I/O connector

As can be seen from Figure 3.9 each bit of the digital I/O port might be configured as input only (tri-stated output), pull-up (open drain) or driver output (small R I/O) with readback capability. Wired-OR / AND connections are also feasible.

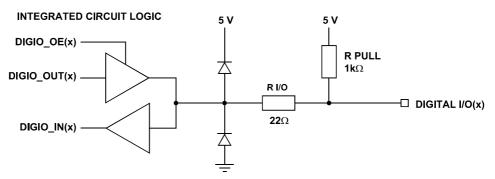

Figure 3.9: Digital I/O port circuit schematic

## 3.6. Timebase

To derive the outstanding temperature and long-term stability the P7888 is equipped with an onboard crystal stabilized PLL (phase locked loop) 2 GHz synthesizer oscillator. It is fine tunable by the software in a range of 1.950 – 2.150 GHz.

For highest stability requirements an optional oven stabilized crystal oscillator is available.

The ovenized option is particularly recommended for longer sweep ranges or long-term measurements. When figuring that a measurement at say 10 ms after the start has a dynamic range of 10 million channels (two input mode) a low timebase drift of only 1 ppm will result in a 10(!) channel drift at the end of the 10 ms range.

# 4. Functional Description

#### 4.1. Introduction

The P7888 measures the arrival time of STOP input events relative to a previous START signal. The resolution or time bin width is 1 ns (or 2 ns). The full dynamic range is 36 bit (35 bit @ 2 ns) of which the lower 31 bit (30 @ 2 ns) are transferred into the PC. The higher order bits are per se known by the system setup. The 27 bits 5...31 of the timer are also accessible via the SYNC outputs (COUNT[0...26], ref. chapter 3.3). The measured data is transferred into the PC memory in list mode, i.e. as they are acquired.

# 4.2. Modes of Operation

## 4.2.1. Stop-After-Sweep Mode

This might be the most usual mode of operation. When the P7888 is armed it waits for a START input signal. When one occurs the sweep is started / triggered meaning the time starts to count. Now the arrival times of the STOP input signals relative to the start are acquired. When the selected measurement time range has elapsed the sweep and so, the data acquisition ends. After a short ( $\leq$  200 ns) end-of-sweep deadtime the P7888 is ready for a new start and begins a new sweep as soon as the next START signal arrives.

#### 4.2.2. Continuous / Wrap-Around Mode

This mode features absolutely no end-of-sweep deadtime. It is applicable to cyclic experiments allowing the P7888 to control the whole measurement. Once started, e.g. by the software or a single start signal, the P7888 timer runs continuously wrapping around at the end of it's 36 bit (35 bit @ 2 ns) range. When one of the timer bits controls / triggers the external experimental setup via the SYNC outputs you per se know that the higher data bits can be discarded.

The lowest order bit accessible (ref. chapter 3.3) is  $2^4 \times 1 \text{ ns} = 16 \text{ ns}$  (= COUNT[0] ). Thus, the minimum cycle time is 32 ns corresponding to 'COUNT[0]' which toggles every 16 ns giving a 32 ns period.

#### Example:

Cyclic measurement with  $2^8 \times 32 \text{ ns} = 8192 \text{ ns}$  period. Trigger the external devices when 'COUNT[8]' toggles from 'TRUE' to 'FALSE'. Thus, the lower 5 + 8 = 13 bit of the acquired event data may be histogrammed giving an 8kchannel spectrum (assuming two input mode). In the four input mode it will result in 4k spectra since the bin width is 2 ns then.

# 4.2.3. Sequential Mode

Like the stop-after-sweep mode but with a preselected number of sweeps. When the sweep preset is reached the FIFO is emptied, the corresponding spectra closed and a new sequence with the same number of sweeps is started. Thus, the timely development of a histogrammed distribution may be watched.

## 4.2.4. Start Event Marker

For e.g. off-line or replay analysis of an experiment start markers may be inserted into the list mode data stream. This also enables to keep the full correlation of start and subsequent stop events. So one always knows what stop events belong to a special start event.

**IIIFFF** ComTec GmbH

Extreme care should be taken not to fill up the fast 255 deep FIFO as this might lead to the loss of data integrity when a start event marker is missed due to a full FIFO. The detection of a filled FIFO is possible via some register flags and the SYNC outputs.

# 4.3. FIFO Concept

A two step FIFO concept is used to get the ultra high burst count rate of 1 GHz (0.5 GHz @ four inputs) while also providing a large average or sustained event rate.

The detected stop events are fed into a 255 deep ultra fast multi event First-In-First-Out memory. A sophisticated input logic allows to buffer stop events every 1 ns (2 ns @ four inputs) for at least 4 µs which corresponds to a burst count rate of 2 GHz summarized over all inputs for two whole 4k (four whole 2k) spectra (!). As a matter of fact each of the 255 FIFO words contains a period of 16 ns regardless of the number of stop events. This data is then transferred to the second 16k deep FIFO memory. The depth of this second FIFO assures that high speed DMA data transfer over the PCI bus is feasible without easily loosing data by a filled up FIFO.

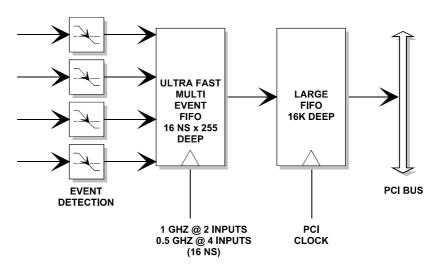

Figure 4.1: Two step FIFO concept for highest data throughput

When an experiment requires to be absolutely sure not to miss any single stop event the condition of an occasionally filled FIFO is detectable via internal register flags and the SYNC outputs. Thus, the experimental setup might be changed to prevent e.g. shadow effects or wrong normalization that might occur from such a situation.

## 4.4. Measurement Time Window and Acquisition Delay

The time window in which stop events are acquired is programmable over a wide range. The begin (delay after the Start/Trigger) and end of the window is fully programmable. This enables to detect even late events with large input count rates. This is due to the data reduction executed. The fact is that all data, which occur outside the selected time window, are discarded.

An acquisition delay, programmable in increments of 16 ns, begins data acquisition only when the selected time after the corresponding START signal has elapsed. Then data is sampled for the selected time range. All events occurring before the acquisition offset time has elapsed are discarded and do not contribute to the burst and average data rate.

The theoretical limit of the measurement window is 2 seconds  $\cong 2^{31}$  or  $2^{30}$  time bins (1 or 2 ns) which can be laid inside any 2 second ( $\cong 2^{31 \text{ or } 30}$  bin) block in the 68 sec ( $\cong 2^{31 \text{ or } 30}$  bins at 1 or 2 ns) full dynamic range. The maximum acquisition delay is  $(2^{37} - 2^{32})$  x 16 ns  $\cong$  66 sec.

#### Example:

Average STOP data rate of 100 MHz. Interesting time window is 1  $\mu$ s at 1 ms after the START / TRIGGER signal:

In a time range of 1 ms the 100 MHz input rate would result in 100,000 STOP events which would cause data loss due to filled FIFOs. When programming an acquisition offset of 1 ms and a 1  $\mu$ s measurement time window the resulting number of events per sweep is only 100. Thus, no data loss at all will occur. And even with highest speed sweep repetition rate an average data rate of only some 1000 sweeps/sec x 100 events/sweep = 100,000 events/sec has to be stored.

## 4.5. Sweep Counter

A presettable 32 bit sweep counter is incremented at every start of a sweep. In fact the sweep counter counts the real start of a new sweep rather than the completion of sweeps. When the preset is enabled and the preselected number of sweeps has occurred further start of a sweep is disabled.

The individual bits may be output and watched on the SYNC outputs (ref. Chapter 3.3). They are particularly useful when some experiment should be periodically changed after a fixed number of sweeps.

# 5. Windows Server Program

The window of the P7888 server program is shown here. It enables the full control of the P7888 card to perform measurements and save data. This program has no own spectra display, but it provides - via a DLL ("dynamic link library") - access to all functions, parameters and data. The server can be completely controlled from the MCDWIN software that provides all necessary graphic displays.

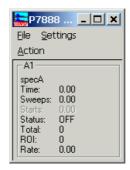

Figure 5.1: P7888 Server Window

#### 5.1. Server functions

To start the software, just double click a shortcut icon linking to the server program. The server program performs a test whether DMA mode works well on this computer, then starts MCDWIN and gets iconized. Usually you will control everything from MCDWIN, but it is possible to work with the server alone and independently from MCDWIN.

## NOTE:

To go sure that no events are lost due to a full FIFO when working with MCDWIN and other applications, we recommend that the P7888 server program runs in high priority at high counting rates if using DMA mode. This can be achieved by starting it via Launch88.EXE or by using the Windows task manager (use the 'Processes' tab and right click the entry for P7888.EXE). Please note the remarks on DMA mode in section 5.1.4

#### 5.1.1. Initialisation files

At program start the configuration files P7888.INI and P7888A.CFG are loaded. Up to 4 P7888 modules can be used. Specify the number of modules in the P7888.INI file with a line devices=n. You can also specify more than one module if you have only physical module. The software runs then for the not physical modules in demo mode and it is possible to load spectra and compare them in MCDWIN.

**IIIFFET** ComTec GmbH

Figure 5.2: P7888 Ini File

The frequency of the PLL in units of Hz has to be defined in the P7888.INI file by a line like pllfreq=2e9. This is also a command of the control language. Instead of the frequency also the divider can be set by a control command plldiv=400000. The PLL frequency for the PLL oscillator is calculated from the divider by a formula

```
pllfreq = plldiv * 5000.
```

Other parameters that can be set only by editing the P7888.INI file are the updaterate in msec for the refresh of the status, and the blocksize parameter. The default value of 1024 is for moderate counting rates. For very high counting rates you may chose a value like 4096 or 16384. The file P7888A.CFG (P7888B.CFG... for more channels) contains the default settings. It is not necessary to edit this file, it is saved automatically. Instead of this .CFG file any other setup file can be used if its name without the appendix 'A.CFG' is used as command line parameter (e.g. *P7888 TEST* to load TESTA.CFG).

# 5.1.2. Action menu

The server program normally is shown as an icon in the taskbar. After clicking the icon it is opened to show the status window. Using the "Start" menu item from the action menu a measurement can be started. Using the "Start" menu item a measurement can be started. In the status window every second the acquired events, the counting rate and the time are shown. Clicking the "Halt" menu item the measurement is stopped and via "Continue" proceeded.

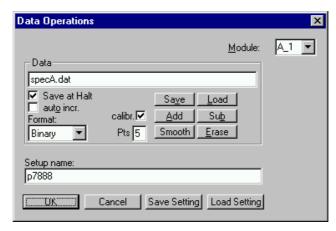

Figure 5.3: Data Operations dialog

#### 5.1.3. File menu

The Data... item in the File menu opens the Data Operations dialog box. Mark the checkbox "Save at Halt" to write a spectrum- and a configuration file at the stop of a measurement. The filename can be entered. If the checkbox "auto incr." is marked, a 3-digit number is appended to the filename that is automatically incremented with each saving. The format of the data file can be ASCII or binary (extension .ASC or .DAT). Click on "Save" to write a data- and configuration file of the actual data with the specified name. By pressing "Load" previously stored data can be loaded or a control file (extension .CTL) executed. With "Add" or "Sub" a stored spectrum can be added to or subtracted from the present data. Check the checkbox "calib." to enforce using a calibration and shift the data to be added according to the calibration. The "Smooth" button performs a n-point smoothing of the spectrum data. The number of points to average can be set with the "Pts" edit field between 2 and 21. "Erase" clears the spectrum.

The menu item  $\underline{File} - \underline{Replay}...$  opens the Replay dialog.

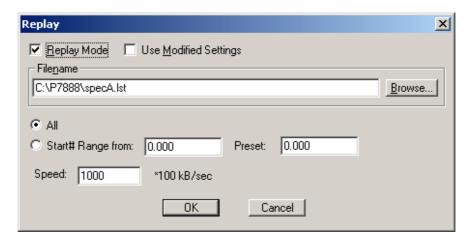

Figure 5.4: Replay Settings dialog

Enable **Replay Mode** using the checkbox and specify a **Filename** of a list file (extension .LST) or search one by pressing **Browse...** With the radio buttons it is possible either to choose the complete list file by selecting **All** or a selected **Start# Range**. Specify the sweep range by editing the respective edit fields **from:** and **Preset:** . The Replay **Speed** can be specified in units of 100 kB per sec. To **Use Modified Settings** enable the corresponding checkbox; otherwise the original settings are used. To start Replay press then Start in the Action menu or the corresponding MCDWIN toolbar icon.

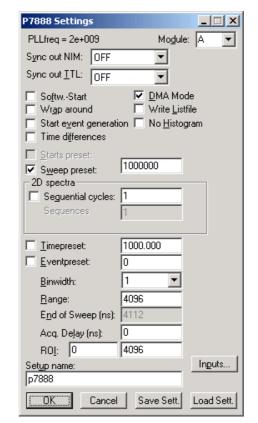

The MCDWIN menu item in the file menu starts the MCDWIN program if it is not running.

Figure 5.5: Settings dialog

## 5.1.4. Settings dialog

The Hardware... item in the Settings dialog opens the P7888 Settings dialog box. The checkbox **DMA Mode** sets the DMA mode for data transfer.

DMA mode is recommended for high counting rates above 1 million events per second. For low counting rates please disable "DMA mode" in the settings. Don't use then the shortcut on the desktop for starting the server in high priority. When not using DMA, the server should run in normal priority. For very high counting rates of several million events /sec edit the P7888.INI and set a blocksize of 16384, start the server in high priority and use DMA mode.

The mode of the measurement can be **Wrap around** if the corresponding checkbox is crossed, or Sweep mode. In Sweep mode usually via an external start signal a sweep is started, after completion the next sweep starts with the next start pulse. Wrap around mode means that the sweep is started once and runs for ever until the acquisition is stopped by software. The time counter wraps around and keeps counting along from zero. This mode can be used together with the sync out to synchronize the experiment. If **Softw. Start** is marked, no start signal is necessary. The time-counter is masked corresponding to the chosen range and the higher bits are not evaluated. The signal for the synchronization of the experiment can be obtained from one of the two Sync Out outputs. Another application of the wrap around mode is using it for **extremely long sweeps longer than 2 sec**. For correct evaluation of the data the overflow has then to be detected in the software if any stop time is suddenly lower than the last one, and the long "sweep" has to be terminated with a **Time preset**. Of course in each 2 second interval at least 2 events must occur.

Via the **Sync out** - combo boxes you can specify to get at the Sync Out output a pulse at the **OFF** state (i.e. no sweep is running), **FIRST** when the acquisition in a sweep starts, **LAST** when it stops, when **FIFO1\_FULL** or **FIFO2\_FULL** happens, or by specifying **COUNT[0]..COUNT[26]** with the Bits 0..26 of the time counter. Furthermore, the bits of the sweep counter can be monitored at the Sync outputs by specifying **SWEEP[0]..SWEEP[31]**. The time counter is incremented after 16 ns for a PLL frequency of 2 GHz.

A new acquisition mode "Time differences" is implemented for analyzing pulse trails. In this mode the first stop event in **Ch1** or **Ch2** (selectable via the radio buttons) is used as a reference point and for following stop events the time difference to the reference is calculated. The displayed spectra is then a relative time distribution of stop events related to the reference point. Even wrap around mode works in this differential mode. The first stop event that falls out of the chosen time range after a reference event is taken as a new reference point.

If **Start event generation** is checked, a start event is inserted as a zero (only bits 31 and eventually bit 30 is set, see chapter 5.1.6) into the data stream and counted by the software. The measurement can be stopped automatically after a specified number of sweeps by checking **Starts preset** or **Sweep preset**. In the former case the start events are used, in the latter case the hardware sweep counter. If **DMA Mode** is checked, the data are acquired using DMA PCI bus master mode, otherwise by direct port control. The maximum possible data transfer rate is higher in DMA mode, but after a preset condition it takes some time to get out of the DMA read routine. Therefore for Single sweep mode it is preferable not to use DMA mode to reduce the dead time. A List file can be written by checking the corresponding checkbox **Write List file**. If **No Histogram** is checked, no histogramming is made. A series of measurements can be acquired into separate memory parts by checking **Sequential cycles** and specifying the number of cycles. Each single measurement should be terminated by any of the preset conditions, the complete run stops after performing the specified number of cycles or is repeated accordingly if the specified number of **Sequences** is greater than 1.

If the checkbox **Event preset** is marked, the measurement will be stopped after acquiring more events than specified in the corresponding edit field. The events are counted only if they are within the **ROI** limits, i.e. >= the lower limit and < the upper limit. It is not necessary that this ROI is within the spectra range. Another possibility is to acquire data for a given time via the **Time preset**. In the edit field **Range** the length of the spectrum can be entered. A **Bin width** of 1 means the highest time resolution. The Binwidth can be chosen in powers of 2 up to 8388608 times the elementary dwell time. If an **Acq. Delay** is specified, data are acquired in a sweep not before the specified time.

The **Inputs...** button opens the Input Thresholds dialog box. Here you can specify the threshold level at the falling edge of the input signal. There is a choice between Slow NIM (+1 V), ECL (-1.2 V), Fast NIM (-0.4 V) and customized (-2.5..+2.5V). Furthermore in this dialog the ROI preset and ROI limits for the input channels 2..4 can be set.

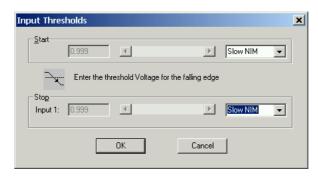

Figure 5.6: Input thresholds dialog

#### 5.1.5. System definition dialog

The "System..." item in the settings menu opens the System Definition dialog box. If more than one P7888 modules are used, several cards can be combined to form one or up to 4 separate systems that can be started, stopped and erased by one command. In addition the use of the Digital Input / Output and the GO-Line can defined: It can be used either to show the status of the MCA if the checkbox **Status Dig 0** (0..3 for more modules) is marked. At the respective pins +5 Volt are output if an acquisition is running and 0 V if not. The polarity can be inverted by checking **Invert**. Alternatively, it can be used for example with a sample changer by checking **"Value inc. at Stop"**. Here, the 8 bit value entered in the edit field (a number between 0 and 255) is output at the Dig I/O port. This value will always be incremented by 1 if the P7888 is stopped. The **Invert** checkbox allows to invert the logical level. See also the commands **pulse** and **waitpin** how to handshake a sample changer. The Radio buttons **Push-Pull** and **Open Drain** describe the output mode of the Dig I/O ports.

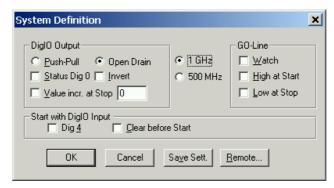

Figure 5.7: System Definition dialog box for a single P7888 card

It is also possible to use the digital input 4 as an external trigger for starting the system (more modules: Dig inputs 4..7 start systems 1..4) (**DESY control line**). If the corresponding checkbox is marked, a start command for the respective system will not immediately start the system. After the start command, the digital input will be permanently checked for its logical level. If the level changes from high to low, the data for the system is cleared and it will then be started. It will stop if the level returns to high (or vice versa if **Invert** is marked) and can again be restarted with the next level change. A stop command for the system will finish the digital input checking. By checking **Clear before Start** the spectra is cleared before the start. A stop command for the system will finish the digital input checking.

The Use of the GO-Line is controlled via the 3 checkboxes **Watch**, **High at Start**, and **Low at Stop**. The GO line gates directly the hardware. "Low at Stop" means that the GO line is immediately pulled down when a sweep preset is reached.

If more than one P7888 card is used, the system definition dialog box comes up as shown in Figure 5.8. Here the several units can be combined to form up to 4 separate systems that can be started, stopped and erased by one command.

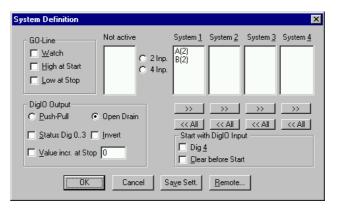

Figure 5.8: System Definition dialog box, two P7888 cards

In the shown setting a single system is formed. The two modules MC\_A and MC\_B are combined. System 1 can be started, stopped, erased, and continued with the respective commands in the Action 1 menu. It is also possible for example to form two independent systems 1 and 2: Click on the button labeled <<AII below the list box "System1" to remove all units from system 1. They are then shown in the "Not active" list box. Then select unit A and click on the button labeled >> below the "System 1" list box to include it into system 1 and perform the respective action for unit B and System 2. To switch one of the modules between 2 input or 4 input mode, move it into the "Not active" list and select it. The mode is indicated by a (2) or (4), respectively. The P7888-1 has of course always one inputs. Here mode (2) means 1 GHz and (4) means 500 MHz.

**OK** accepts all settings and displays the value of P (the time counter preset value). **Cancel** rejects all changes. Pressing "**Save Settings**" stores all settings in the file **P7888A.CFG** using the control language (see the following section)

This file is loaded at program start automatically and the parameters set. Together with each data file a header file with extension .888 is saved. This header also contains all settings and in addition some information like the date and time of the measurement and comments entered in the MCDWIN program.

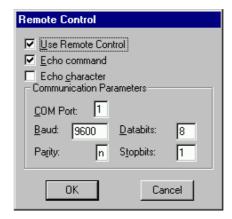

Figure 5.9: Remote control dialog

The **Remote...** button opens the Remote control dialog box. Here all settings can be made for the control of the P7888 server program via a serial port. If the Checkbox **Use Remote Control** is

marked and the COMCTL.DLL is available (i.e. you have the **optional MCDLAN software**), the specified COM port will be used for accepting commands (see Control language). If **Echo command** is marked, the input line will be echoed after the newline character was sent. **Echo character**, on the other hand, immediately echoes each character.

#### 5.1.6. File formats

Spectra data is written into two separate files, one with extension .888 containing configuration data and one containing pure spectra data with an extension indicating the chosen format. The .888 file contains the settings in ASCII format using the control language described in section 5.2.

Spectra data files with extension **.asc** contain in each line one decimal number in ASCII containing the corresponding count value in the histogram.

Binary data files with extension .dat are written with 4 bytes per data value, as usual in the Intel world in reverse order i.e. the least significant byte comes first.

Another ASCII file format is the x y format with extension **.csv**. It can be read for example with Excel and contains the channel number and content as two decimal numbers in ASCII per line separated by a TAB character.

A special ASCII format for 2D files, also with extension .asc can be read with the MPAWIN software for the FAST ComTec MPA/PC multi parameter system. It has got a small header starting with a line [DISPLAY] and ending with a line [DATA] and then only for each non zero data point a line containing 3 values separated by TAB characters, the x and y channel numbers and the channel content.

List files have the extension **.lst** and start with a header containing the usual report and configuration data in ASCII as in the .888 files. The header ends with a line containing [DATA]. Then follows the data, depending on the format chosen for the data file either in ASCII one number per line, or in binary 4 bytes per number, as usual in the Intel world in the reverse order, i.e. the least significant byte comes first.

The highest 1 or 2 bits contain the information from which input the event did arise: when using the mode with 1 nsec time resolution (not available for P7888-1E), only the highest bit 31 is used for the channel identification, 0 means input channel 1, (1 means input channel 2). The start event is a 32 bit data value with only bit 31 set to 1.

In the mode with 2 nsec time resolution (this is the only available mode for P7888-1E) the two highest bits 30 and 31 are used for the channel identification. Both bits cleared means input channel 1, (for boards with more inputs only bit 30 set to 1 means input channel 2, only bit 31 set to 1 means input channel 3, and both bits 30 and 31 set to 1 means input channel 4). The start event is a 32 bit data word with only bits 30 and 31 set to 1.

The start event word is hexadecimal C0000000h with 2 nsec time resolution mode and 80000000h with 1 nsec resolution. These numbers arise as large negative numbers when using ASCII format, -1073741824 and -2147483648, respectively. FFFFFFFh is -1 in ASCII. In Wrap around mode with start events enabled there will be only one start event as the sweep runs forever until the acquisition is stopped.

For using binary format here are some additional hints: Please write a small list file with a sweep preset of 1 and compare the content of the list file with your spectra. For example in my spectra I have got in input channel 1 one event in channel 172, the next in channel 372 and so on. The content in the list file is then in ASCII format

204

404

• •

it is always 32 plus the channel incremented in the spectra. In binary format after the [DATA] tag it looks like:

00 00 00 80 ; Start event!

CC 00 00 00 ; hex CC is decimal 204 corresponding to channel 172 in the spectra

94 01 00 00 ; 404 corresponds to channel 372 in the spectra...

The order of bytes is reversed as always in the Intel world. The highest one or two bits of the 32 bit event word is the input channel as described in this chapter. The start event marks a new start in the data, the events between start events belong to the same sweep.

# 5.2. Control Language

A sequence of commands that is stored in a file with extension .CTL can be executed by the P7888 server program with the "Load" command. A lot of these commands are used in the configuration file P7888A.CFG, also the header files with extension .888 contain such commands to set the parameters. Each command starts at the beginning of a new line with a typical keyword. Any further characters in a line may contain a value or a comment. Following methods are available to execute commands:

- Load the command file using the Load command in the file menu.
- Enable remote mode in the server and send commands via the serial connection. The COMCTL.DLL is necessary which is part of the optional available MCDLAN software.
- Open a DDE connection and send the commands via DDE as described in section 5.3. The
  application name for opening the DDE connection with the standard P7888 server program
  P7888.EXE is P7888, the topic is 7888. Implemented are the DDE Execute to perform any
  command, and the DDE Request with items RANGE and DATA.
- Send the commands over a TCP/IP net using a remote shell and the optional available MCDLAN software. It is necessary to have a TCP/IP Winsock installed like the Trumpet winsockets and that the remote shell daemon program MCWNET is running. See the readme file on the installation disk.
- Send the commands via the DLL interface from LabVIEW, a Visual Basic program or any other application (software including the complete source code of the DLL and examples optional available).
- From your own Windows application, register a Windows message and then send the command as can be seen in the DLL source code.

The file P7888A.CFG contains a complete list of commands for setting parameters. An example is:

digio=0; Use of digital I/O and GO-Line (hex):

; bit 0: status dig 0..3

; bit 1: Output digval and increment digval after stop

; bit 2: Invert polarity ; bit 3: Push-Pull output

; bit 4..7: Input pins 4..7 Trigger System 1..4

: bit 8: GOWATCH

; bit 9: GO High at Start ; bit 10: GO Low at Stop

; bit 11: Clear before external triggered start

**IIIFFFT** ComTec GmbH

digval=0; 8 bit digital I/O value for sample changer

ev2preset=0 ; ROI 2 preset (for input 2) roi2min=0 ; ROI 2 lower limit (inclusive) roi2max=4096 ; ROI 2 upper limit (exclusive) ev3preset=0 ; ROI 3 preset (for input 3) roi3min=0 ; ROI 3 lower limit (inclusive) roi3max=4096 ; ROI 3 upper limit (exclusive) ev4preset=0 ; ROI 4 preset (for input 4) roi4min=0 ; ROI 4 lower limit (inclusive) roi4max=4096 ; ROI 4 upper limit (exclusive)

range=4096; sets histogram length

fstchan=0 ; sets time offset (in units of 16 ns)

**sweepmode=1020** ; (hex) sweepmode & 0xF: 0 = normal, 4=sequential

; bit 4: Softw. Start ; bit 5: DMA mode ; bit 6: Wrap around

; bit 7: Start event generation

; bit 12: 4 channel mode

swpreset=1 ; Sweep-Preset value
prena=0 ; Presets enabled (hex)

; bit 0: real time preset enabled ; bit 1: single sweeps enabled ; bit 2: sweep preset enabled ; bit 3: ROI preset enabled ; bit 4: Starts preset enabled ; bit 5: ROI2 preset enabled ; bit 6: ROI3 preset enabled ; bit 7: ROI4 preset enabled

syncout=0; sync out (hex): bit 0..5 NIM sync out, bit 6..12 TTL sync out

; 0=OFF, 1=FIRST, 2=LAST, 3=FIFO1 FULL, 4=FIFO2 FULL,

; 5=COUNT[0],...,31=COUNT[26], 32...63=SWEEP[0]..SWEEP[31]

ssweeps=1; number of single sweeps for single sweeps mode

cycles=1 ; for seguential mode

dac01=6b806b8 ; (hex) LOWORD: DAC0 value (START)

; HIWORD: DAC1 value (STOP 1)

dac23=d550d55 ; (hex) LOWORD: DAC2 value (STOP 2),

; HIWORD: DAC3 value (STOP 3,4)

**bitshift=0** , Bin width (0: 1, 1:2, 2:4, 3:8,...)

rtpreset=50 ; Time preset (seconds)

evpreset=100000000 ; ROI preset

autoinc=0 ; Enable Auto increment of filename

datname=data\spec2.asc ; Filename

savedata=0 ; bit 0: 1 if auto save after stop

; bit 1: write list file

; bit 2: list file only, no histogram

fmt=dat ; Format (ASCII: asc, Binary: dat)

**smoothpts=**5 ; Number of points to average for a smooth operation

caluse=0; bit 0=1: Use calibration, higher bits: formula

**calch0=**0.00 ; First calibration point channel **calvl0=**0.000000 ; First calibration point value

calch1=100.00 ; Second calibration point channel
 calvl1=50.000000 ; Second calibration point value
 caloff=0.000000 ; Calibration parameter: Offset
 calfact=0.500000 ; Calibration parameter: Factor

calunit=nsec ; Calibration unit

The following commands perform actions and therefore usually are not included in the P7888A.CFG file:

fpII=2e9 ; Set PLL frequency (Hz)
fpII+=-0.005e9 ; Change PLL frequency (Hz)

start : Clears the data and starts a new acquisition. Further

; execution of the .CTL file is suspended until measurements

; stops due to a preset.

start2 ; Clears and starts system 2. Further execution suspended (see start).
 start3 ; Clears and starts system 3. Further execution suspended (see start).
 start4 ; Clears and starts system 4. Further execution suspended (see start).

halt ; Stops an acquisition if one is running.
halt2 ; Stops acquisition of system 2 if running.
halt3 ; Stops acquisition of system 3 if running.
halt4 ; Stops acquisition of system 4 if running.

**cont** ; Continues an acquisition. If a Real time preset is already

; reached, the time preset is increased by the value which ; was valid when the start command was executed. Further

; execution of the .CTL file is suspended (see start).

cont2 ; Continues acquisition of system 2 (see cont).
 cont3 ; Continues acquisition of system 3 (see cont).
 cont4 ; Continues acquisition of system 4 (see cont).

savecnf; Writes the settings into P7888A.CFG

MC\_A ; Sets actual multichannel analyzer to MC\_A for the rest of

; the controlfile.

MC\_B ... MC\_D ; Sets actual multichannel analyzer to MC B ... MC D for the

; rest of the controlfile.

savedat ; Saves data.

pushname ; pushes the actual filename on an internal stack that can hold 4

; names.

popname ; pops the last filename from the internal stack.

load ; Loads data; the filename must be specified before with a

; command datname=...

add ; Adds data; the filename must be specified before with a

; command datname=...

sub ; Subtracts data from actual multichannel analyzer; the filename

; must be specified before with a command datname=...

**smooth** ; Smoothes the data in actual multichannel analyzer

eras ; Clears the histogram

eras2 ; Clears the data of system 2.
eras3 ; Clears the data of system 3.
eras4 ; Clears the data of system 4.
sweep ; Starts a sweep by software

exit; Exits the P7888 (and MCDWIN) programs

alert Message ; Displays a Messagebox containing Message and an OK

; button that must be pressed before execution can continue

waitinfo 5000 Message; Displays a Messagebox containing Message, an OK

; and an END button. After the specified time (5000 msec) ; the Messagebox vanishes and execution continues. OK

; continues immediately, END escapes execution.

**beep** \* ; Makes a beep. The character '\*' may be replaced with

; '?', '!' or left empty. The corresponding sound is defined in the  $\,$ 

; WIN.INI file in the [sounds] section.

delay 4000 ; Waits specified time (4000 msec = 4 sec).

run controlfile ; Runs a sequence of commands stored in controlfile. This

command cannot be nested, i.e. from the controlfile called a

; second run command cannot be executed.

onstart command ; The command is executed always after a start action when the

acquisition is already running. The command can be any valid

; command, also 'run controlfile' is possible.

onstart off ; Switches off the 'onstart' feature. Also a manual Stop command

: switches it off.

onstop command ; The command is executed always after a stop caused by a

; preset reached. This can be used to program measure ; cycles. For example the command 'onstop start' makes a

; loop of this kind.

onstop off ; Switches off the 'onstop' feature. Also a manual Stop command

; switches it off.

**lastrun=**5 ; Defines the file count for the last run in a measure cycle. After a

; file with this count or greater was saved with autoinc on, instead ; of the 'onstop command' the 'onlast command' is executed.

**numruns=**5 ; Defines the file count for the last run in a measure cycle. The

; last count is the present one plus the numruns number. After a ; file with this count was saved with autoinc on, instead of the

; 'onstop command' the 'onlast command' is executed.

onlast command ; The command is executed after a stop caused by a preset

; reached or trigger instead of the 'onstop command', when the ; last file count is reached with autoinc on. This can be used to

; finish programmed measure cycles.

onlast off ; Switches off the 'onlast' feature. Also a manual Stop command

; switches it off.

pulse 100 ; Output a TTL pulse of 100 msec duration at dig 3 (pin 11)

waitpin 4000 ; Waits 4000 ms for going the level at dig 7 (pin 13) going low.

; After a timeout a Message box warns and waits for pressing OK.

; Can be used for connecting a sample changer.

**exec** program ; Executes a Windows program or .PIF file. Example:

; exec notepad test.ctl opens the notepad editor and loads

; test.ctl.

deleteallrois ; Deletes all ROIs in the active Display of MCDWIN or the active

; multichannel analyzer if MCDWIN is not running.

**deleteallrois MC A** : Similar to the deleteallrois command, but using the argument allows to

; specify which spectrum should be treated independently of

; which child window is activated in MCDWIN

fitrois ; Makes a single peak Gaussian fit for all ROIs in the active

; Display of MCDWIN and dumps the result into a logfile. This is ; performed by the MCDWIN program and therefore can be

; made only if this application is running.

fitrois MC A ; Similar to the fitroi command, but using the argument allows to

specify which spectrum should be evaluated independently of

; which child window is activated in MCDWIN

autocal ; Makes a single peak Gaussian fit for all ROIs in the active

; Display of MCDWIN for which a peak value was entered in the ; MCDWIN Region Edit dialog and uses the results for a ; calibration. This is performed by the MCDWIN program and

; therefore can be made only if this application is running.

autocal MC\_A ; Similar to the autocal command, but using the argument allows

: to specify which spectrum should be evaluated independently of

; which child window is activated in MCDWIN

The following commands make sense only when using the serial line, TCP/IP or DLL control:

MC A? ; Sends the status of MC A via the serial port and make MC A

: actual.

MC\_B? ; Sends the status of MC\_B via the serial port and make MC\_B

; actual.

MC\_C? ; Sends the status of MC\_C via the serial port and make MC\_C

; actual.

MC\_D? ; Sends the status of MC\_D via the serial port and make MC\_D

; actual.

? ; Send the status of the actual multi channel analyzer

sendfile *filename* ; Sends the ASCII file named *filename* over the serial line.

The execution of a control file can be ended from the Server or MCDWIN with the Halt button.

## 5.3. Controlling the P7888 Windows Server via DDE

The P7888 program can be a server for DDE (Dynamic Data Exchange). Many Windows software packages can use the DDE standard protocols to communicate with other Windows programs, for example GRAMS, FAMOS or LabVIEW. In the following the DDE capabilities of the P7888 program are described together with a demo VI ("Virtual Instrument") for LabVIEW. It is not recommended to use the DDE protocol for LabVIEW, as also a DLL interface is available that is much faster. The following should be seen as a general description of the DDE conversation capabilities of the P7888 program.

#### 5.3.1. Open Conversation

application: P7888

topic: 7888

Any application that wants to be a client of a DDE server, must open the conversation first by specifying an application and a topic name. The application name is P7888 and the topic is 7888.

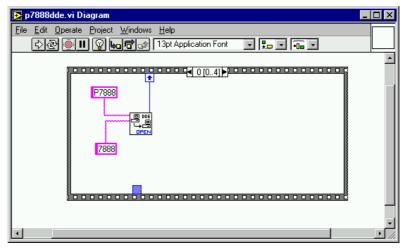

Figure 5.10: Opening the DDE conversation with the P7888 in LabVIEW

#### 5.3.2. DDE Execute

The DDE Execute command can be used to perform any action of the P7888 program. Any of the Control command lines described in section 5.2 can be used. For example a sequence of control commands saved in a file TEST.CTL can be executed by specifying the command

#### **RUN TEST.CTL**

The P7888 program then executes the command and, after finishing, it sends an Acknowledge message to the DDE client. This can be used to synchronize the actions in both applications.

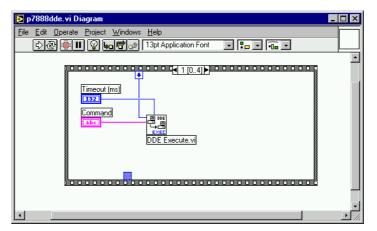

Figure 5.11: Executing a P7888 command from a LabVIEW application

#### 5.3.3. DDE Request

The DDE Request is a message exchange to obtain the value of a specified item. Only two items are defined for DDE request up to now: RANGE and DATA. The value is obtained as an ASCII string, i.e. it must be converted by the client to get the numbers. All other parameters concerning the P7888 Setup can be obtained by the client application by reading and evaluating the configuration file.

#### **RANGE**

The RANGE item can be used to obtain the total number of data.

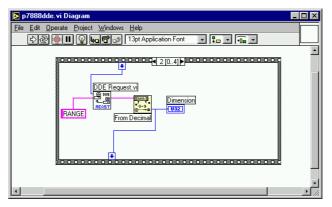

Figure 5.12: Getting the total number of data with LabVIEW

#### **DATA**

With the DATA item the data is obtained. The value of this item is a multiline string that contains in each line a decimal number as an ASCII string.

**IIIFFET** ComTec GmbH

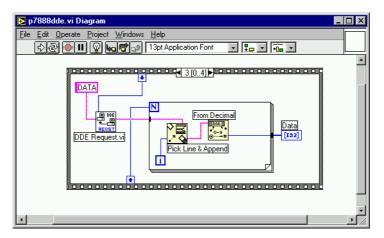

Figure 5.13: Getting the data with LabVIEW

#### 5.3.4. Close Conversation

After finishing the DDE communication with the P7888 program, it must be closed.

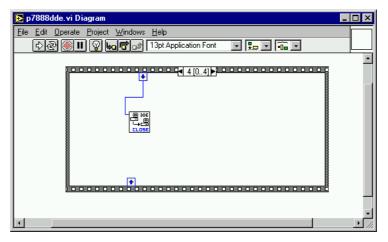

Figure 5.14: Closing the DDE communication in LabVIEW

The following figure shows the "Panel" of the described VI for LabVIEW.

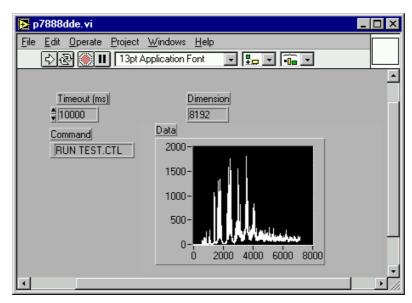

Figure 5.15: Control Panel of the demo VI for LabVIEW

#### 5.3.5. DDE Conversation with GRAMS/386

The following file GRAMS886.CIF can be used to get the P7888 data into GRAMS/386 via DDE using the "Collect" menu:

```
P7888 DDE Test
Query
P7888
7888
DATA
save
end
spc
1 second
```

## 5.4. Controlling the P7888 Windows Server via DLL

The P7888 server program provides access to all functions, parameters and data via a DLL ("dynamic link library"). So the server can be completely controlled by the MCDWIN software that provides all necessary graphic displays.

In the following some parts of the header and definition files of the DP7888.DLL are listed, that may help an experienced programmer to use the DLL for own applications. The arguments "item, nDevice, nDisplay, nSystem" are only for compatibility with other devices controlled by the MCDWIN software and must be zero.

#### NOTE:

The complete documented **sourcecode of the DLL** including fundamental VI's and an example VI for **LabVIEW** and an example **Visual Basic** program is available as an **option**.

typedef struct{

```
// aquisition status: 1 if running, 0 else
   int started;
                                               // running time in seconds
   double runtime;
  double runtime; // running time in seconds double totalsum; // total events double roisum; // events within ROI double roirate; // acquired ROI-events per second double nettosum; // ROI sum with background subtracted double sweeps; // Number of sweeps double stevents; // Start Events unsigned long maxval; // Maximum value in spectrum
} ACQSTATUS;
typedef struct{
  unsigned long range;
                                                // spectrum length
// bit 0: realtime preset enabled
   long prena;
                                                // bit 1: single sweeps enabled
                                                 // bit 2: sweep preset enabled
                                                 // bit 3: ROI preset enabled
// bit 4: Starts preset enabled
                                                 // bit 5: ROI2 preset enabled
                                               // bit 6: ROI3 preset enabled

// bit 7: ROI4 preset enabled

// number of single sweeps for

// single sweeps mode

// lower ROI limit
   long ssweeps;
   unsigned long roimin;
   unsigned long roimax;
                                               // upper limit: roimin <= channel < roimax</pre>
                                              // ROI preset value
// time preset value
// bit 0: 1 if auto save after stop
   double eventpreset;
   double timepreset;
   long savedata;
                                                // bit 1: write listfile
                                               // bit 1: wifet ilstiff
// bit 2: listfile only, no histogram
// format type: 0 == ASCII, 1 == binary
// 1 if auto increment filename
// for sequential mode
   long fmt;
   long autoinc;
   long cycles;
                                                // sweepmode & 0xF:
   long sweepmode;
                                                // sweepmode & oxr.
// 0 = normal, 4=sequential
// bit 4: Softw. Start
// bit 6: Wrap around
                                                 // bit 5: DMA mode
                                                // bit 7: Start event generation
// bit 12: 4 channel mode
// sync out; bit 0..5 NIM syncout,
// bit 6..12 TTL syncout
   long syncout;
                             // 0=OFF, 1=FIRST, 2=LAST, 3=FIFO1_FULL, 4=FIFO2_FULL,
                             // 5=COUNT[0],...,31=COUNT[26],
                             // 32...63=SWEEP[0]..SWEEP[31]
// Binwidth = 2 ^ (bitshift)
   long bitshift;
                                                 // digval=0..255 value for samplechanger
   long digval;
   long digio;
                                                 // Use of Dig I/O, GO Line:
                                                 // bit 0: status dig 0..3
// bit 1: Output digval and
                                                        increment digval after stop
                                                 // bit 2: Invert polarity
                                                 // bit 3: Push-Pull output
                                                 // bit 4..7: Input pins 4..7
// Trigger System 1..4
                                                 // Trigger Syst
// bit 8: GOWATCH
                                                 // bit 9: GO High at Start
                                                // bit 10: GO Low at Stop
// bit 11: Clear before
                                                //
                                                        ext. triggered Start
                                                // LOWORD: DACO value (START)
   long dac01;
                                                // HIWORD: DAC1 value (STOP 1)
                                              // LOWORD: DAC2 value (STOP 2),
// HIWORD: DAC3 value (STOP 3,4)
// sweep preset value
// number of regions
   long dac23;
   double swpreset;
   long nregions;
```

**IIIFRST** ComTec GmbH

```
// bit 0 == 1 if calibration used,
  long caluse;
                                    // higher bits: formula
                                   // first time channel in 16 ns units
// 1 for module enabled in system 1
// number of calibration points
  double fstchan;
  long active;
  long calpoints;
} ACQSETTING;
typedef struct{
  unsigned long HUGE *s0;
                                           // pointer to spectrum
                                           // pointer to regions
  unsigned long far *region;
  unsigned char far *comment0;
                                           // pointer to strings
// pointer to counters
  double far *cnt;
  HANDLE hs0;
  HANDLE hrq;
  HANDLE hcm;
  HANDLE hct;
} ACQDATA;
typedef struct {
                                    // Number of spectra = number of modules
// Number of active displays 0...nDevices
// Number of systems 0...4
  int nDevices;
   int nDisplays;
  int nSystems;
  int bRemote;
                                    // 1 if server controlled by MCDWIN
                                 // System definition word:
// bit0=0, bit1=0: MCD#0 in system 1
// bit0=1, bit1=0: MCD#0 in system 2
// bit0=0, bit1=1: MCD#0 in system 3
  unsigned int sys;
                                 // bit0=1, bit1=1: MCD#0 in system 4
                                 // bit2=0, bit3=0: MCD#1 in system 1 ...
// bit6=1, bit7=1: MCD#3 in system 4
} ACQDEF;
/*** FUNCTION PROTOTYPES (do not change) ***/
BOOL APIENTRY DllMain(HANDLE hInst, DWORD ul reason being called, LPVOID
lpReserved);
VOID APIENTRY StoreSettingData(ACQSETTING FAR *Setting, int nDisplay);
                                    // Stores Settings into the DLL
int APIENTRY GetSettingData(ACQSETTING FAR *Setting, int nDisplay);

// Get Settings stored in the DLL

// Store System Definition into DLL
VOID APIENTRY StoreStatusData(ACQSTATUS FAR *Status, int nDisplay);
                                     // Store the Status into the DLL
int APIENTRY GetStatusData(ACQSTATUS FAR *Status, int nDisplay);
                                     // Get the Status
                                             // Start
// Halt
VOID APIENTRY Start(int nSystem);
VOID APIENTRY Halt(int nSystem);
VOID APIENTRY Continue(int nSystem);
                                                 // Continue
VOID APIENTRY NewSetting(int nDevice);
                                    // Indicate new Settings to Server
UINT APIENTRY ServExec(HWND ClientWnd);
                                    // Execute the Server P7888.EXE
VOID APIENTRY StoreData(ACQDATA FAR *Data, int nDisplay);
                                    // Stores Data pointers into the DLL
int APIENTRY GetData(ACQDATA FAR *Data, int nDisplay);
                                    // Get Data pointers
VOID APIENTRY SaveSetting(void);
                                                 // Save Settings
int APIENTRY GetStatus(int nDevice);
                                    // Request actual Status from Server
                                          // Erase spectra
); // Saves data
VOID APIENTRY Erase(int nSystem);
VOID APIENTRY SaveData(int nDevice); // Saves data
VOID APIENTRY GetBlock(long FAR *hist, int start, int end, int step, int nDisplay); // Get a block of spectrum data
```

```
VOID APIENTRY StoreDefData(ACQDEF FAR *Def);
int APIENTRY GetDefData(ACQDEF FAR *Def);
                            // Get System Definition
VOID APIENTRY LoadData(int nDisplay);
                                              // Loads data
// Adds data
VOID APIENTRY AddData(int nDisplay);
VOID APIENTRY SubData(int nDisplay);
                                              // Subtracts data
VOID APIENTRY Smooth(int nDisplay);
                                              // Smooth data
                                  // Indicate new ROI or string Data
VOID APIENTRY NewData(void);
VOID APIENTRY HardwareDlg(int item);
                                   // Calls the Settings dialog box
VOID APIENTRY UnregisterClient(void);
                                   // Clears remote mode from MCDWIN
VOID APIENTRY DestroyClient(void);
                                       // Close MCDWIN
UINT APIENTRY ClientExec(HWND ServerWnd);
                                  // Execute the Client MCDWIN.EXE
int APIENTRY LVGetDat(unsigned long HUGE *datp, int nDisplay);
                                  // Copies the spectrum to an array
VOID APIENTRY RunCmd(int nDisplay, LPSTR Cmd);
                                  // Executes command
int APIENTRY LVGetRoi(unsigned long FAR *roip, int nDisplay);
                             // Copies the ROI boundaries to an array
int APIENTRY LVGetStr(char far *strp, int nDisplay);
                             // Copies strings to an array
EXPORTS
       Functions in dP7888.c
        StoreSettingData
                                   @2
        GetSettingData
                                   @3
        StoreStatusData
                                   @4
       GetStatusData
                                   @5
       Start
                                  @6
       Halt
                                  @7
        Continue
                                  @8
       NewSetting
                                  @9
       ServExec
                                  @10
       StoreData
                                   @11
       GetData
                                  @12
       GetSpec
                                  @13
       SaveSetting
                                  @14
       GetStatus
                                  @15
       Erase
                                  @16
        SaveData
                                  @17
        GetBlock
                                  @18
       StoreDefData
                                  @19
        GetDefData
                                  @20
       LoadData
                                  @21
       NewData
                                  @22
       HardwareDlq
                                  @23
       UnregisterClient
                                  @24
        DestroyClient
                                  @25
        ClientExec
                                  @26
        LVGetDat
                                  @27
       RunCmd
                                  @28
       AddData
                                   @29
       LVGetRoi
                                  @30
        LVGetCnt
                                   @31
       LVGetStr
                                  @32
       SubData
                                  @33
        Smooth
                                  @34
        StoreExtSettingData
                                  @35
       GetExtSettingData
                                  @36
```

**IIIFFET** ComTec GmbH

#### 6. MCDWIN Software

The window of the MCDWIN program is shown here. It enables the full control of the P7888 card via the server program to perform measurements, save data and to show the data online in several windows.

The server program P7888.EXE automatically starts MCDWIN. If you try to start MCDWIN in advance to the server, a message box warns that you should start the server first.

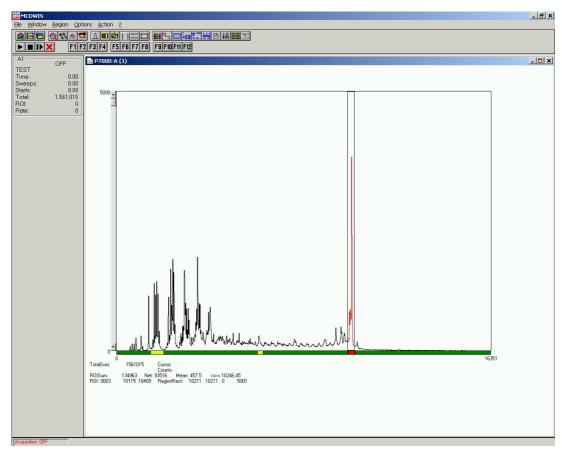

Figure 6.1: MCDWIN main window

A status window at the left side gives all information about the status of the P7888. A toolbar provides fast access to many used functions in the menu. A status bar at the bottom gives help about the meaning of the toolbar icons. A cursor appears when clicking the left mouse button inside the graphics area. To get rid of the cursor, make a double click with the right mouse button outside the graphics area. To define a region, press the right mouse button, and while keeping the button pressed, drag a rectangle. In zoomed state a scrollbar appears that allows to scroll through the spectrum.

MCDWIN has also viewing capabilities for two dimensional spectra. A single spectrum can be converted into a two dimensional one by specifying the x dimension in the display option dialog. It is possible to drag a rectangle and zoom into this rectangle. Rectangular ROIs can be set and the ROISum and Net ROISum is displayed. The Net Sum is calculated the same way like in the single view, by subtracting a linear interpolated background from the both outmost channels in x-direction. This Net sums are then summed up in y-direction. The ROI editing dialog is changed into a Rectangular Editing dialog for MAP and ISO displays. The Cursor can be moved in x and y direction using the mouse and the arrow keys, in ISO display only using the arrow keys.

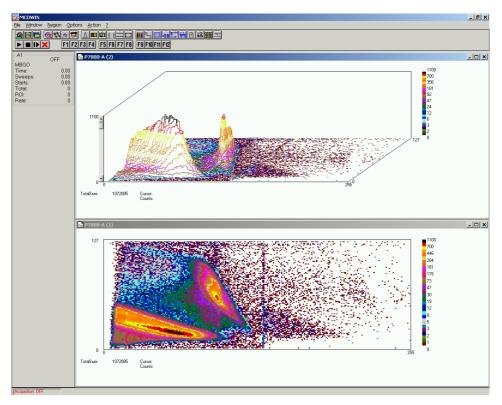

Figure 6.2: MCDWIN Map and Isometric display

A status window at the left side gives all information about the status of the P7888. A toolbar provides fast access to many used functions in the menu. A status bar at the bottom gives help about the meaning of the toolbar icons. A cursor appears when clicking the left mouse button inside the graphics area. The cursor can be moved using the arrow keys. To get rid of the cursor, make a double click with the right mouse button outside the graphics area. To define a region, press the right mouse button, and while keeping the button pressed, drag a rectangle. In zoomed state a scrollbar appears that allows to scroll through the spectrum.

In the following the several menu functions are described together with the corresponding toolbar icons.

#### 6.1. File Menu

## Load..., Add..., Save, Save As...

These menu items provide the usual functions for loading and saving data common to most Windows programs. When saving data, you have the choice between binary (.DAT) and ASCII (.ASC) format. When you load data, select a header file (extension .888). This file contains the information about the length and format of the data file, which is then automatically read.

It is also possible to load a file with extension .CTL containing commands which are then executed. With "Add" the data is added to the present data. The data loaded from a file is corrected according to the calibration, if available.

#### Open New...

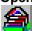

With the Open New menu item or the corresponding icon a new Display window will be created and shown as the active window.

#### Open All

By selecting the Open All menu item, all available Displays are shown. The window of the last opened Display becomes active.

#### Print...

The Print menu item opens the print dialog. It allows to arrange several pictures on a page into zones. The number of zones in vertical and horizontal direction can be specified. The Color can be black/white, RGB (colored) or Gray scale. RGB is recommended also for black laser printers. Some info lines containing date, filename and title can be added. For each page a temporary file PRINT1.WMF, PRINT2.WMF... will be created. This file is in Windows Metafile format and can be exported into some other Windows applications.

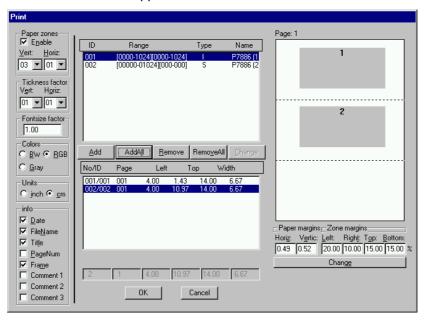

Figure 6.3: Print dialog box

#### NOTE:

If printing takes a long time and disk activity is high, please note the following: The picture for the printing is first built in the memory, but it may need quite a lot of memory if the printer resolution is high and therefore Windows makes intense virtual memory swapping to disk if for example only 8 MB RAM are available. Therefore it is recommended: never use a 600 dpi printer driver for the printout of spectra. For example for an HP Laser 4, install the PCL driver and use 300 dpi. The PCL driver is also much more effective than a Postscript driver, printing is much faster. With 600 dpi, the maximum figure size is indeed limited to about 12 cm x 7 cm (Windows 9x cannot handle on an easy way bitmaps larger than 16 MB).

#### Setup Printer...

The Setup Printer menu item allows to configure the printer.

#### **Exit**

The Exit menu item exits the MCDWIN.

#### 6.2. Window Menu

The Window menu allows to arrange the Display windows.

## Tile

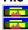

With the Tile menu item or clicking the corresponding icon, all opened and displayed MCDWIN Display windows are arranged over the full MCDWIN client area trying to make the same size for all windows.

#### Cascade

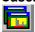

The Cascade menu item or respective icon arranges all windows in a cascade.

#### **Arrange Icons**

By the Arrange Icons menu item, the minimized MCDWIN Display windows are arranged in a series at the bottom of the MCDWIN client area.

#### Close All

By selecting the Close All menu item, all Display windows are closed.

#### Window list

At the end of the Window menu, all created Display windows are listed with their names, the current active window is checked. By selecting any of the names, this window becomes the active and is displayed in front of all others.

## 6.3. Region Menu

The Region menu contains commands for Regions and ROIs (Regions of Interest). A Region can be marked in a display with the mouse using the right mouse button by dragging a rectangle over the area one is interested in. A ROI, i.e. an already defined region in a single spectra can be shown zoomed by double-clicking with the left mouse button on the corresponding colored area in the bar at the bottom of the spectra display. A single mouse click with the left button on the corresponding colored area makes this to the active ROI and lets the counts contained in this ROI be displayed in the information lines of the respective window.

#### Zoom

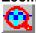

The Zoom item or respective icon enlarges a Region to the maximum Display Spectrum size.

## Back

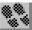

The Back menu item or clicking the corresponding icon restores the last zoom view. A successive Back command returns to the previous view.

#### **Zoom Out**

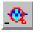

The Zoom Out menu item or clicking the corresponding icon reduces the actual zoom factor by 2, if applicable.

## Home

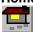

Clicking the Home menu item or the corresponding icon restores a Display to the basic configuration.

#### **Shape**

Selecting the Shape menu item opens a submenu with the items Rectangle, X-Slice, Y-Slice, and Polygon to choose the ROI shape.

#### Rectangle

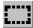

Sets the region shape to a rectangle with arbitrary dimensions. To enter the rectangular region, press the right mouse button, drag a rectangle, and release the button to define the region.

#### X-Slice

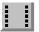

Sets the Region shape to the rectangle with maximum height.

#### Y-Slice

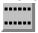

Sets the Region shape to the rectangle with maximum width.

#### Create

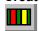

The Create menu item creates a new ROI from the current marked Region.

#### Delete

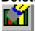

By selecting the Delete menu item or the respective icon, the current active ROI is deleted and the previously defined ROI is activated.

#### Edit...

With the Edit item, a dialog box is opened which allows to edit the ROI list, i.e. create a new one, delete, change and activate an existing ROI. Also the peak values (e.g. energy, mass etc.) for an automatic calibration can be entered here. A ROI can be edited and added to the list. It can also be made to the "Active ROI", that is the special ROI that is used by the server program to calculate the events within this ROI and look for an event preset. The ROI list can be cleared and can be written to a file with extension .CTL, which can be directly loaded into the server to restore the ROI list.

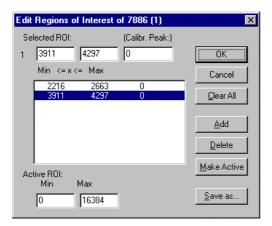

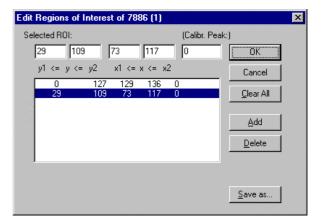

Figure 6.4: ROI Editing dialog box, left: Single spectra, right: 2D spectra

The selected ROI can be changed by clicking on it in the ROI list. In the MCDWIN spectrum display the total and net sum of the selected ROI is displayed.

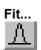

By selecting the Fit... menu item or the respective icon, A single Gaussian peak fit with linear background is performed for the currently marked region. The fitted curve is displayed and a dialog box shows the results:

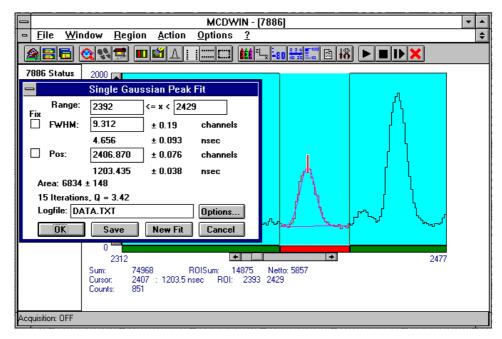

Figure 6.5: Single Gaussian Peak Fit

The full width at half maximum FWHM and Position of the Gaussian can be changed and a **New Fit** can be performed, they even can be fixed to the entered value by marking the respective checkbox. The Position and FWHM are displayed in channels and also in calibrated units, if a calibration is available. The area of the Gaussian is also shown. For all values also the standard deviations are given. The value of Q is the normalized chi\*\*2. To take into account the systematic error of the lineshape, you may multiply the errors with the squareroot of Q. Click on **Save** to append a line containing the results to a **Logfile** with the specified name. **OK** closes the dialog

and the fitted function remains in the display - also if the display is refreshed -, whereas after **Cancel** the curve no longer will be shown in a refreshed display. **Options...** opens a new dialog box to define the information in the logfile:

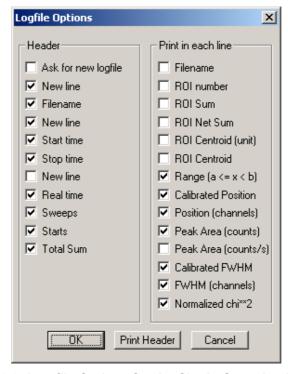

Figure 6.6: Log file Options for the Single Gaussian Peak Fit

The several quantities are written in standard text format with Tabs as separators and a Newline character at the end of each line, so the file can be read with standard calculation programs like EXCEL. Click on **Print Header** to write a header line.

#### Fit ROIs

With the Fit ROIs item, for all ROIs a Single Gaussian Peak Fit is performed and the results are dumped into the logfile.

#### **Auto Calib**

Makes a Gauss fit for all ROIs in the active Display for which a peak value was entered, and performs a calibration using the fit results.

#### 6.4. Options Menu

The Options Menu contains commands for changing display properties like scale, colors etc., hardware settings, calibration and comments.

#### Colors...

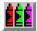

The Colors menu item or respective icon opens the Colors dialog box.

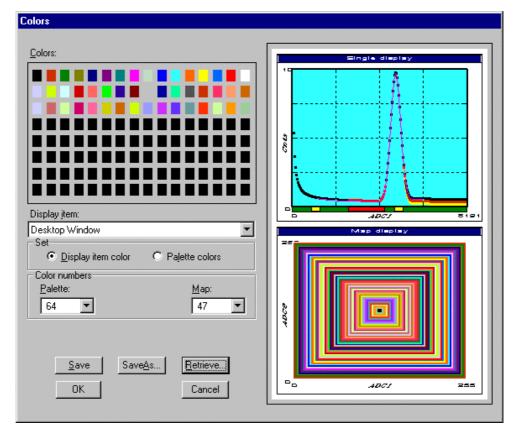

Figure 6.7: Colors dialog box

It changes the palette or Display element color depending on which mode is chosen. The current color and palette setup may be saved or a new one can be loaded.

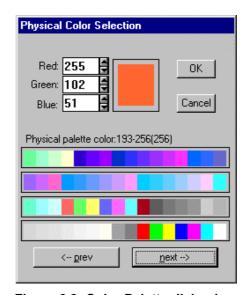

Figure 6.8: Color Palette dialog box

To change on of the colors, select "Palette colors" and click on one of the colors. In the Color Palette dialog box the RGB values can be edited or for a 256 color video driver one of the Physical palette colors can be chosen.

## Display...

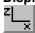

The Display menu item or the corresponding icon opens for single spectra the Single view dialog

Here the graphic display mode of single spectra can be chosen. The 'Type' combo box gives a choice between dot, histogram, spline I and line. The 'Symbol' combo box gives a choice between None, Circle, Triangle down, Triangle up, Cross, Snow-flake and Diamond. The symbols can be filled by checking Fill, error bars can be displayed by checking Error Bar.

'Dot' means that each spectra point is shown as a small rectangle or the specified symbol, the size can be adjusted with the **size** combo box. 'Histogram' is the usual display with horizontal and vertical lines, 'spline I' means linear interpolation between the points, and 'line' means vertical lines from the ground to each spectra point.

If the displayed spectra range contains more channels as pixel columns are available in the video graphic display, usually only the maximum value of the channels falling into that pixel columns is displayed. But it can also explicitly specified by marking the checkboxes "Max Pixel", "Mean Pixel" or "Min Pixel" which value will be displayed. It is also possible to display all three possible values in different colors that can be chosen in the colors dialog. For the "Mean Pixel" a Threshold value can be entered; channel contents below this value then aren't taken into account for the mean value calculation.

It is possible to change to a two dimensional view of the spectrum by specifying the x Dimension and clicking the button ">> MAP".

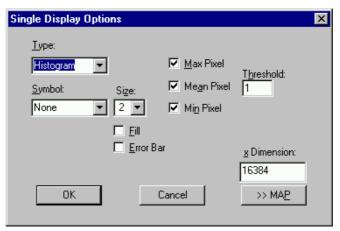

Figure 6.9: Single View dialog box

For MAP displays the Display Options dialog is changed and allows a choice between four Graphic types: **bitmap dot**, **vector dot**, **bitmap contour** and **vector contour**. Bitmap Dot is recommended as a standard, because it makes a good and fast display. Vector Contour paints colored contour lines. To calculate the lines takes a lot of time and causes the mouse pointer changing to an hourglass. But it gives very impressive colored pictures suited especially for presentation and when looking carefully at spectra details.

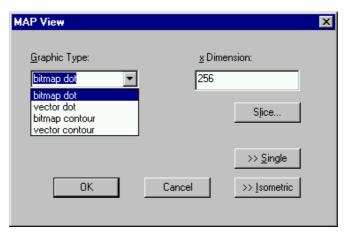

Figure 6.10: MAP View dialog box

Clicking the Slice button allows to create new single spectra displays, showing a slice in a 2D spectra. The Slice dialog box is displayed.

Select "x=const" or "y=const" for the slice direction, and the coordinate. Clicking the "create" button creates the new display window. In the title bar of the new window the name of the 2D spectra and the slice coordinate is shown.

The slice position can be changed using the scroll bar in the Slice dialog, or by entering the value in the edit fileld and pressing the button which is labeled "Set" after creation of the slice view.

The Slice dialog can be closed by clicking its close field. Created slice spectra displays remain visible and their coordinates can be changed later using the Slice dialog again. The position of the Slice dialog with respect to the MCDWIN main window can be saved in the MCDWIN.CNF file. Rectangular ROIs are visible in the slice spectra display and can be created here.

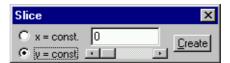

Figure 6.11: Slice dialog box

From the MAP View dialog it is possible to change to Single view by clicking ">> Single" or change to Isometric View by clicking ">> Isometric".

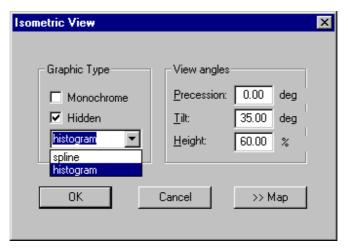

Figure 6.12: Isometric View dialog box

In isometric mode several single spectra are drawn behind each other. The **Precession** angle around the vertical axis can be chosen in multiples of 90 degrees. The **Tilt** angle is between the x and y axis and can be chosen between 15 and 89 degrees. The **Height** specifies the percentage of the z-axis length respective to the whole drawing, it can be entered between 0 and 99. With **hidden** it can be specified whether the hidden parts are not drawn. If "Monochrome" is checked, the spectra are painted monochrome, otherwise in color.

# Axis...

By the Axis... menu item or the respective icon, the Axis Parameters dialog box is opened.

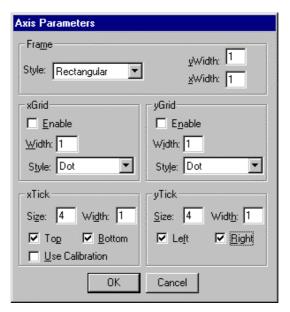

Figure 6.13: Axis Parameter dialog box

It provides many choices for the axis of a display. The frame can be rectangular or L-shape, the frame thickness can be adjusted (xWidth, yWidth). A grid for x and y can be enabled, the style can be chosen between Solid, Dash, DashDot and DashDotDot. Ticks on each of the four frame borders can be enabled, the tick length and thickness can be chosen. The style of the axis

labeling depends on enabled ticks at the bottom respective left side: If no ticks are enabled there, only the lowest and highest values are displayed at the axis, otherwise the ticks are labeled.

#### Scaling...

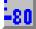

The Scaling menu item or the corresponding icon opens the Scale Parameters dialog box.

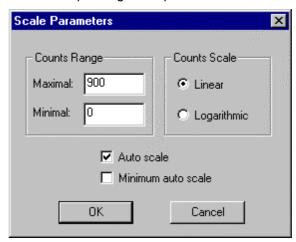

Figure 6.14: Scale Parameters dialog box

It allows to change the ranges and attributes of a Spectrum axis. By setting the Auto scaling mode, the MCDWIN will automatically recalculate the y-axe's maximum value for the visible Spectrum region only. To keep the same height of the visible region for a longer time, deselect the Auto scaling mode. Then with the scroll bar thumb one can quickly change the visible region scale, otherwise the scale will be changed automatically. The Minimum auto scale mode helps to display weak structures on a large background.

#### Lin / Log scale

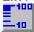

Chose between Linear or Logarithmic scaling. All options have effect only on the active Display.

#### Calibration...

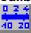

Using the Calibration menu item or the corresponding icon opens the Calibration dialog box.

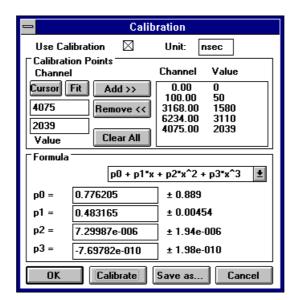

Figure 6.15: Calibration dialog box

Make a choice of several calibration formulas. Enter some cursor positions and the corresponding values (e.g. energy, mass etc.), click on Add and then on Calibrate. The obtained coefficients can be inspected together with the statistical error, or they can be changed and entered by hand. If 'use calibration' is enabled, the calibrated values are displayed together with the channel position of the cursor.

#### Comments...

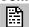

Up to 13 comment lines with each 60 characters can be entered using the Comments dialog box. The content of these lines is saved in the data header file. The first line automatically contains the time and date when a measurement was started. The titles of each line can be changed by editing the file COMMENT.TXT.

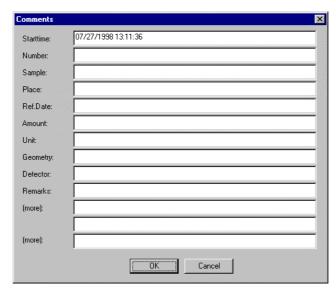

Figure 6.16: Comments dialog box

Range, Preset...

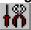

This dialog box allows to make all P7888 settings (ref. chapter 5.1.4).

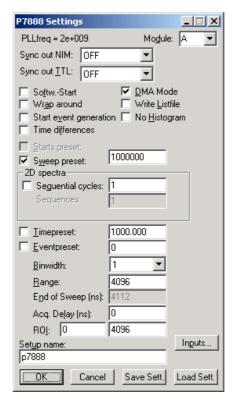

Figure 6.17: P7888 Settings dialog box

# Data...

The Data dialog box allows to perform all the P7888 data operations (ref. chapter 5.1.3).

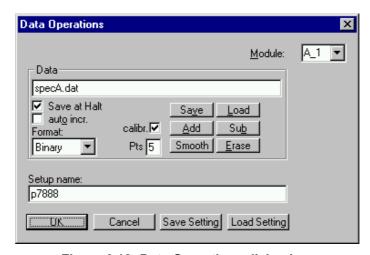

Figure 6.18: Data Operations dialog box

#### System...

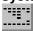

The System Definition dialog box allows to make all the respective P7888 settings (ref- chapter 5.1.5).

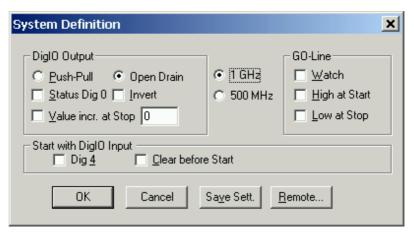

Figure 6.19: System Definition dialog box

## Replay...

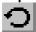

The menu item Options – Replay... opens the Replay settings dialog (ref. chapter 5.1.3).

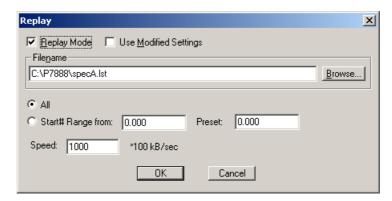

Figure 6.20: Replay dialog box

#### Tool Bar...

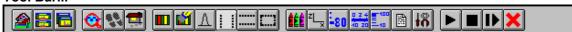

Selecting the Tool Bar Menu item opens the Tool Bar Dialog Box. It allows to arrange the icons in the Tool Bar.

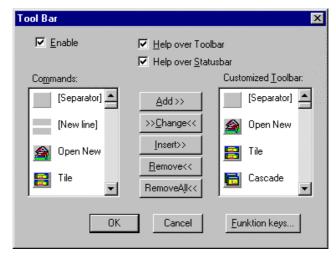

Figure 6.21: Tool Bar dialog box

If it is enabled, an array of icons in the MCDWIN Menu is shown. Clicking the left mouse button with the cursor positioned on an icon, the user can perform a corresponding MCDWIN Menu command very quick.

It is also possible to include icons for free programmable function keys F1...F12 into the Toolbar. The function keys can be programmed in the Function keys dialog. It can be accessed either by clicking the "Function keys..." button or directly from the options menu.

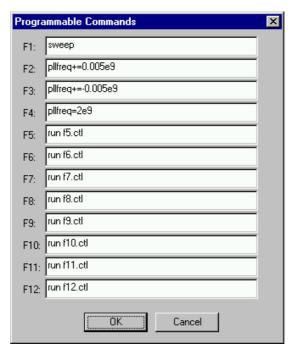

Figure 6.22: Function keys dialog box

The functions can be executed by clicking the corresponding icon in the toolbar or by the corresponding function key on the keyboard simultaneously with the CTRL key. The MCDWIN window must be the active on the desktop and have the focus.

#### Status bar

With this menu item the Status bar at the bottom of the MCDWIN main window can be switched on or off. A corresponding checkmark shows if it is active or not. The Status bar usually shows if an acquisition is running. When the left mouse button is held down while the mouse cursor is on a toolbar icon, it displays a short help message what the toolbar icon does.

#### Status window

The same way it is possible to hide or show the status window at the left side of the MCDWIN main window.

#### Save

Stores all parameters defined in the Options menu to the MCDWIN.CNF config file.

#### Save As...

Stores all parameters defined in the Options menu to a user defined config file.

#### Retrieve...

Loads a new configuration.

#### 6.5. Action Menu

The Action Menu or corresponding toolbar icons contain the commands to start, stop, continue and erase a measurement. If more than one system is formed, also more actions menus are available, otherwise they are grayed or disabled.

## Start

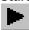

The Start toolbar button erases the histogram data and starts a new measurement.

## Halt

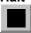

The Halt toolbar button stops a measurement.

## Continue

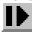

The Continue toolbar button continues a measurement.

## **Erase**

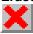

The Erase toolbar button clears the histogram data.

## 7. Programming and Software Options

The P7888 can be controlled by user-written programs using the DLL software interface with example programs for Visual Basic, LabVIEW and C that is available as an option. Furthermore, LINUX software is available as an option containing a driver, library and console test program. A Windows software similar to the LINUX package that runs without the server using a stand-alone DLL is also available on demand for customers who own one of the two available library packages.

Auto-Correlation: an optional available expansion of the Server program allows to acquire data into a two dimensional array M(i,j). The channel (i,j) is incremented when in a single sweep the channel i and i+j has an event. The two dimensional MAP can be viewed in MCDWIN even during the acquisition. Use the display options and switch to MAP and later to ISOMETRIC.

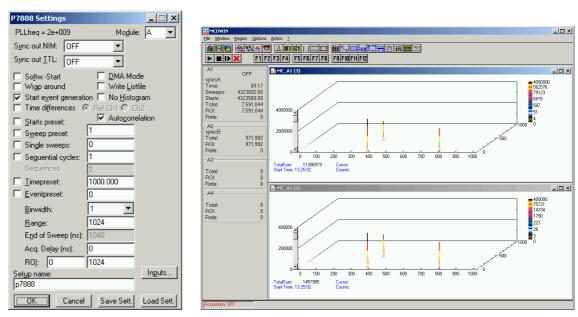

Figure 7.1: Autocorrelation software option

**IIIFFF5T** ComTec GmbH

## 8. Appendix

## 8.1. Performance Characteristics

## 8.1.1. General

| Resolution FWHM <sup>6</sup> : | at 1 ms ≅ 1,000,000 chs over 1 hour:<br>typ. < 750 ps                                                                                                    |
|--------------------------------|----------------------------------------------------------------------------------------------------|
|                                | Oven stabilized option: at 100 ms ≅ 100,000,000 chs over 24 hours:typ. TBD <sup>7</sup>                                                                                                    |
| Differential non-linearity:    | <br><br><br><br>                                                                                                    |
| •                              | ≤ 10 ns                                                                                                    |
| Start / trigger delay:         |                                                                                                    |
| Deadtime:                      | End of sweep: < 200 ns between time bins: none                                                                                                    |
| 8.1.2. Timebase                |                                                                                                    |
| Reference oscillator:          | Nominal frequency:                                                                                                    |
|                                | in operating temperature range:≤ ± 100 ppm                                                                                                    |
| Oven stabilized option:        | Nominal frequency:                                                                                                    |
|                                | in operating temperature range: $\le \pm 0.03$ ppm vs. Supply voltage change $\pm 5$ %: $\le \pm 4.0 \times 10^{-9}$ vs. Short term: $\le \pm 2.0 \times 10^{-10}$ /s Aging: $\le \pm 1.5 \times 10^{-9}$ /day   |
|                                | after 30 days of operation Warm-up time:≤ 1 min.                                                                                                    |
| Synthesizer frequency:         | Nominal:                                                                                                    |
| 8.1.3. Data Throughput         |                                                                                                    |
| DMA data rate <sup>8</sup> :   | (Pentium III / 533MHz / PC133)       ≈ 10 Mevents/s         (AMD-Athlon / 600 MHz / PC100)       ≈ 10 Mevents/s         (Pentium III, 450MHz)       ≈ 6 Mevents/s         (AMD-K6 / 200 MHz)       ≈ 2 Mevents/s |

<sup>&</sup>lt;sup>6</sup> <u>F</u>ull <u>w</u>idth at <u>h</u>alf <u>m</u>aximum

<sup>&</sup>lt;sup>7</sup> <u>T</u>o <u>b</u>e <u>d</u>efined

<sup>&</sup>lt;sup>8</sup> depends largely on the computer used

## 8.2. Specification

## 8.2.1. Absolute Maximum Ratings

| Input voltage:                                                                                                    | any multi I/O port:any discriminator input: |                                                                                  |  |  |
|----------------------------------------------------------------------------------------------------|---------------------------------------------|----------------------------------------------------------------------------------|--|--|
| DC Input current (any port):                                                                                                    | any multi I/O portany discriminator input:  |                                                                                  |  |  |
| 8.2.2. Recommended Operating Conditions                                                                                                    |                                             |                                                                                  |  |  |
| Supply voltage:                                                                                                    | (from PC power supply)                      | +5 V, +12 V, -12 V                                                               |  |  |
| Temperature range:                                                                                                    |                                             | 0 to 50°C                                                                        |  |  |
| GO Line load:                                                                                                    | or                                          |                                                                                  |  |  |
| 8.2.3. Power Requirement                                                                                                    | ts                                          |                                                                                  |  |  |
| Supply voltage: Supply current:                                                                                                    | VCC:+5 V:                                   | +12 V <u>+</u> 0.6 V<br>12 V <u>+</u> 0.6 V                                      |  |  |
| очры очноги.                                                                                                    | +12 V:                                      | typ. 1200 mA                                                                     |  |  |
| 8.2.4. Connectors                                                                                                    |                                             |                                                                                  |  |  |
|                                                                                                    |                                             |                                                                                  |  |  |
| START Input                                                                                                    |                                             |                                                                                  |  |  |
| START Input Location:                                                                                                    |                                             | mounting bracket                                                                 |  |  |
| •                                                                                                    |                                             | · ·                                                                              |  |  |
| Location:                                                                                                    |                                             | female SMA                                                                       |  |  |
| Location: Connector: Impedance: Threshold voltage:                                                                                                    | (default = 0.0 V)                           | female SMA<br>50 Ω<br>2.5 to +2.5 V<br>in steps of 1.22 mV                       |  |  |
| Location: Connector: Impedance: Threshold voltage: Sensitivity:                                                                                       | (default = 0.0 V)                           | female SMA<br>50 Ω<br>2.5 to +2.5 V<br>in steps of 1.22 mV<br>typ. 50 mV         |  |  |
| Location: Connector: Impedance: Threshold voltage: Sensitivity: Hysteresis:                                                                           | (default = 0.0 V)                           |                                                                                  |  |  |
| Location: Connector: Impedance: Threshold voltage: Sensitivity:                                                                                       | (default = 0.0 V)                           |                                                                                  |  |  |
| Location: Connector: Impedance: Threshold voltage: Sensitivity: Hysteresis:                                                                           | (default = 0.0 V)                           |                                                                                  |  |  |
| Location: Connector: Impedance: Threshold voltage: Sensitivity: Hysteresis: Bandwidth:                                                                | (default = 0.0 V)                           | female SMA50 Ω2.5 to +2.5 V in steps of 1.22 mVtyp. 50 mVtyp. 510 mVtyp. 900 MHz |  |  |
| Location: Connector: Impedance: Threshold voltage: Sensitivity: Hysteresis: Bandwidth: STOP Inputs                                                    | (default = 0.0 V)                           | female SMA                                                                       |  |  |
| Location: Connector: Impedance: Threshold voltage: Sensitivity: Hysteresis: Bandwidth: STOP Inputs Location:                                          | (default = 0.0 V)<br>(- 3dB)                |                                                                                  |  |  |
| Location: Connector: Impedance: Threshold voltage: Sensitivity: Hysteresis: Bandwidth: STOP Inputs Location: Connector:                               | (default = 0.0 V)                           |                                                                                  |  |  |
| Location: Connector: Impedance: Threshold voltage: Sensitivity: Hysteresis: Bandwidth: STOP Inputs Location: Connector: Impedance:                    | (default = 0.0 V)                           |                                                                                  |  |  |
| Location: Connector: Impedance: Threshold voltage: Sensitivity: Hysteresis: Bandwidth: STOP Inputs Location: Connector: Impedance: Threshold voltage: | (default = 0.0 V)                           | female SMA                                                                       |  |  |

| FAST-NIM SYNC_1 Output                       |                                                                                                    |
|----------------------------------------------|----------------------------------------------------------------------------------------------------|
| Location:                                    | optional, user specific                                                                                                    |
| Connector:                                   | female SMA                                                                                                    |
| Impedance:                                   |                                                                                                    |
| Output HIGH voltage:                         | (50 $\Omega$ load)typ. $-0.0 \text{ V}$                                                                                                    |
| Output LOW voltage:                          | (50 Ω load)typ. –0.8 V                                                                                                    |
| Output short circuit current:                | V <sub>OUT</sub> = GNDtyp. 28 mA                                                                                                    |
| SYNC_2 Output                                |                                                                                                    |
| Location:                                    | ref. multi I/O port connector                                                                                                    |
| Output HIGH voltage:                         | (at POUT <sub>i</sub> ) I <sub>OutHIGH</sub> = -12mAmin. 2.4 V                                                                                                    |
| Output LOW voltage:                          | (at POUT <sub>i</sub> ) I <sub>OutLOW</sub> = 16mAmax. 0.45 V                                                                                                    |
| Output short circuit current:                | $\begin{array}{l} V_{OUT} = \text{GND (R}_{PULL} = \infty, \; R_{I/O} = 0\Omega) \; \\ V_{OUT} = 3.3 \; V \; (R_{PULL} = \infty, \; R_{I/O} = 0\Omega) \; \\ \end{array} \qquad -15 \; to \; -180 \; mA \\ \end{array}$        |
| Digital I/O 07                               |                                                                                                    |
| Location:                                    | ref. multi I/O port connector                                                                                                    |
| R PULL :                                     | (default)1.0 k $\Omega$                                                                                                    |
| R I/O:                                       | (default)                                                                                                    |
| Input HIGH voltage:                          | (at PIN <sub>i</sub> , ref Figure 3.9. ) <sup>9</sup> min. 2.0 V                                                                                                    |
| Input LOW voltage:                           | (at PIN <sub>i</sub> )max. 1.2 V                                                                                                    |
| Output HIGH voltage:                         | (at POUT <sub>i</sub> ) I <sub>OutHIGH</sub> = -16mAmin. 2.4 V                                                                                                    |
| Output LOW voltage:                          | (at POUT <sub>i</sub> ) I <sub>OutLOW</sub> = 15mAmax. 0.45 V                                                                                                    |
| Output short circuit current <sup>10</sup> : | $\begin{array}{l} \mbox{$V_{OUT}$ = GND $(R_{PULL} = \infty, \ R_{I/O} = 0\Omega)$} \ \ -15 \ to \ -180 \ mA \\ \mbox{$V_{OUT}$ = 3.3 $V$ $(R_{PULL} = \infty, \ R_{I/O} = 0\Omega)$} \ \ \ 40 \ to \ 210 \ mA \\ \end{array}$ |
| GO-Line                                      |                                                                                                    |
| Location:                                    | PCI board ref. multi I/O port connector                                                                                                    |
| Connector:                                   | 2 pin header on PCI board:LUMBERG 2,5 MSFW 2(MBX) suitable socket connector:LUMBERG 2,5 MBX 2                                                                                                    |
| Line Type :                                  | open drain / wired-AND                                                                                                    |
| Pull-Resistors:                              |                                                                                                    |
| Input HIGH voltage:                          | min. 2.0 V                                                                                                    |
| Input LOW voltage:                           | max. 1.2 V                                                                                                    |
| Output LOW voltage:                          | I <sub>OutLOW</sub> = 15mAmax. 0.8 V                                                                                                    |
| Extra Power Supply                           |                                                                                                    |
| Location:                                    | PCI board                                                                                                    |
| Connector:                                   |                                                                                                    |

 $<sup>^{9}</sup>$  Note: input and output voltages are measured at the internal logic pads not at the external connectors. Thus, the corresponding pull and series resistors must be considered to get the external voltages

 $<sup>^{\</sup>rm 10}$  Only one output at a time. Duration should not exceed 30 seconds.

## 8.2.5. Physical

PCI long board (ISA assembly, 5V)

## 8.3. Accessories

SMA – BNC adapter cables Multi I/O port connector cable Extra power supply cable

## 8.4. Troubleshooting

- Error message "P7888 A not found or FASTMPA device driver not installed!" at the first start of the software:
  - Maybe you did not install the device drivers. If Windows 9x/2000/XP is installed with the P7888 board plugged in, a wrong device driver for a "general PCI communication device" may be installed. Check it using the Device manager, remove the wrong driver and install the correct driver from the WDMDRIV directory on the diskette. On Windows NT change to the subdirectory \ntdriver on your P7888 installation disk and run install.bat to install the driver for the P7888 board.
- Error message "Communication problem with board! Resource conflict?" at the first start of the software: Try another PCI slot and remove all other PCI cards that are not urgently used for the moment. Some computers (for example most DELL computers) have a problem to recognize a second I/O port range reserved by a PCI card like the P7888 using the AMCC S5933/S5935 PCI interface chip. In this case please use another computer.

## Appendix

| •                                       | Personal Notes |
|-----------------------------------------|----------------|
|                                         |                |
|                                         |                |
|                                         |                |
|                                         |                |
|                                         |                |
|                                         |                |
|                                         |                |
|                                         |                |
|                                         |                |
|                                         |                |
|                                         |                |
|                                         |                |
|                                         |                |
|                                         |                |
|                                         |                |
|                                         |                |
|                                         |                |
| *************************************** |                |
|                                         |                |
|                                         |                |
|                                         |                |
|                                         |                |
|                                         |                |
|                                         |                |
|                                         |                |
|                                         |                |
|                                         |                |